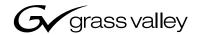

| NewsQ Pro <sup>TM</sup> PLAYBACK CONTROL SYSTEM |  |
|-------------------------------------------------|--|
| User Guide                                      |  |
| SOFTWARE VERSION 2.1  O71-8310-01 DECEMBER 2005 |  |
| the most watched worldwide                      |  |

#### Copyright

Copyright © 2005 Thomson Broadcast and Media Solutions, Inc. All rights reserved. Printed in the United States of America.

This document may not be copied in whole or in part, or otherwise reproduced except as specifically permitted under U.S. copyright law, without the prior written consent of Thomson Broadcast and Media Solutions, Inc., P.O. Box 59900, Nevada City, California 95959-7900

#### **Trademarks**

Grass Valley, K2, Media Manager, NewsEdit XT, NewsQ, NewsQ Pro, NewsShare, Profile, and Profile XP are either registered trademarks or trademarks of Thomson Broadcast and Media Solutions, Inc. in the United States and/or other countries. Other trademarks used in this document are either registered trademarks or trademarks of the manufacturers or vendors of the associated products. Thomson Broadcast and Media Solutions, Inc. products are covered by U.S. and foreign patents, issued and pending. Additional information regarding Thomson Broadcast and Media Solutions, Inc. trademarks and other proprietary rights may be found at www.thomsongrassvalley.com.

#### **Disclaimer**

Product options and specifications subject to change without notice. The information in this manual is furnished for informational use only, is subject to change without notice, and should not be construed as a commitment by Thomson Broadcast and Media Solutions, Inc. Thomson Broadcast and Media Solutions, Inc. assumes no responsibility or liability for any errors or inaccuracies that may appear in this publication.

#### U.S. Government Restricted Rights Legend

Use, duplication, or disclosure by the United States Government is subject to restrictions as set forth in subparagraph (c)(1)(ii) of the Rights in Technical Data and Computer Software clause at DFARS 252.277-7013 or in subparagraph c(1) and (2) of the Commercial Computer Software Restricted Rights clause at FAR 52.227-19, as applicable. Manufacturer is Thomson Broadcast and Media Solutions, Inc., P.O. Box 59900, Nevada City, California 95959-7900 U.S.A.

#### **Revision Status**

2

| Rev Date          | Description                                               |  |
|-------------------|-----------------------------------------------------------|--|
| December 20, 2005 | Updated release of the NewsQ Pro User Guide — 071-8310-01 |  |

Digital News Production December 20, 2005

|           | Grass Valley Product Support Safety Summaries ii Safety Terms and Symbols iv Service Safety Summary v Certifications and Compliances v Environmental Criteria vii                                                                                                    |
|-----------|----------------------------------------------------------------------------------------------------|
| Chapter 1 | Introducing NewsQ ProWhat is NewsQ Pro?2Terms You Should Know3Using NewsQ Pro in Your Newsroom4Linking to a Newsroom Computer System (NCS)4Creating a Playlist Manually6Tour of NewsQ Pro and Plug-ins8The NewsQ Pro Application8The Assignment List Plug-in9The Housekeeper Utility12Simple Database (SDB) Server13Thumbnail Server14XMOS Server15 |
| Chapter 2 | NCS Rundowns and NewsQ Pro  Tour of the Assignment List Plug-In                                                                                                    |
| Chapter 3 | Editing and NewsQ ProTour of the Assignment List Manager.30Receiving Editing Assignments32Linking Sequences to NewsQ Pro Placeholders33Sending Completed Clips36Additional Assignment List Manager Features38                                                                                                    |

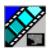

|           | Creating New Placeholders                 |
|-----------|-------------------------------------------|
|           | Changing a Clip Category                  |
|           | Viewing the Assignment List               |
|           | Identifying Missing Clips                 |
| Chapter 4 | Playing Clips to Air                      |
|           | Tour of the NewsQ Pro Application         |
|           | Toolbar                                   |
|           | Playlist 44                               |
|           | Understanding Playlist Colors             |
|           | Channels                                  |
|           | Rundowns                                  |
|           | Playlist Overview                         |
|           | Creating a Playlist 50                    |
|           | Linking to a NCS Rundown                  |
|           | Appending Rundowns to a Playlist 51       |
|           | Previewing Other Rundowns 52              |
|           | Manually Creating a New Playlist 53       |
|           | Saving Local Playlists54                  |
|           | Opening Saved Playlists55                 |
|           | Appending a Playlist                      |
|           | Exporting a Playlist55                    |
|           | Chaining Clips in a Playlist              |
|           | Cueing and Playing Clips                  |
|           | Cueing Clips                              |
|           | Using the Jog Feature                     |
|           | Playing Clips                             |
|           | Archiving Clips 60                        |
|           | Recording a Black Clip File 61            |
|           | Using NewsEdit 61                         |
|           | Using the M-Series iVDR 61                |
|           | Additional Playlist Features 62           |
|           | Rearranging the Layout of a Playlist 62   |
|           | Viewing Clip Properties 62                |
|           | Assigning Clips to Channels 63            |
|           | Rearranging a Playlist 63                 |
|           | Adding New Clips to a Playlist64          |
|           | Using the Context-Sensitive Playlist Menu |
| Chapter 5 | Managing Clips                            |
|           | Tour of the Housekeeper Utility           |
|           | The Housekeeping Tab                      |
|           | The Clip Import Tab                       |

| ps       7.         Clips from a Media Server       7.         New Placeholders       7.         ps       7. |
|----------------------------------------------------------------------------------------------------|
| Clips from a Media Server                                                                                    |
|                                                                                                    |
| ps                                                                                                    |
|                                                                                                    |
| Clips From a Media Server Only                                                                               |
| g the Clip List                                                                                              |
| ting a Clip                                                                                                  |
| the Recycle Bin                                                                                              |
| lles to the Recycle Bin                                                                                      |
| s From the Clip Database                                                                                     |
|                                                                                                    |
| ve Tab                                                                                                    |
|                                                                                                    |

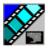

# **Grass Valley Product Support**

To get technical assistance, check on the status of problems, or report new problems, contact Grass Valley Product Support via e-mail, the Web, or by phone or fax.

### **Web Technical Support**

To access support information on the Web, visit the product support Web page on the Grass Valley Web site. You can download software or find solutions to problems by searching our Frequently Asked Questions (FAQ) database.

World Wide Web: http://www.thomsongrassvalley.com/support/ Technical Support E-mail Address: gvgtechsupport@thomson.net.

### **Phone Support**

Use the following information to contact product support by phone during business hours. Afterhours phone support is available for warranty and contract customers.

| (800) 547-8949 (Toll Free) | France                                                                                                    | +33 (1) 34 20 77 77                                                                                                    |
|----------------------------|----------------------------------------------------------------------------------------------------|----------------------------------------------------------------------------------------------------|
| (800) 547-8949 (Toll Free) | Germany                                                                                                    | +49 6155 870 606                                                                                                    |
| +49 6155 870 606           | Greece                                                                                                    | +33 (1) 34 20 77 77                                                                                                    |
| +33 (1) 34 20 77 77        | Hong Kong                                                                                                    | +852 2531 3058                                                                                                    |
| +33 (1) 34 20 77 77        | Italy                                                                                                    | +39 06 8720351                                                                                                    |
| +61 3 9721 3737            | Netherlands                                                                                                    | +31 35 6238421                                                                                                    |
| +32 2 3349031              | Poland                                                                                                    | +49 6155 870 606                                                                                                    |
| +55 11 5509 3440           | Russia                                                                                                    | +49 6155 870 606                                                                                                    |
| (800) 547-8949 (Toll Free) | Singapore                                                                                                    | +656379 1390                                                                                                    |
| +86 106615 9450            | Spain                                                                                                    | + 34 91 512 03 50                                                                                                    |
| +45 45968800               | Sweden                                                                                                    | +46 87680705                                                                                                    |
| + 971 4 299 64 40          | Switzerland                                                                                                    | +41 (1) 487 80 02                                                                                                    |
| +35 9 68284600             | UK                                                                                                    | +44 870 903 2022                                                                                                    |
|                            | (800) 547-8949 (Toll Free)<br>+49 6155 870 606<br>+33 (1) 34 20 77 77<br>+33 (1) 34 20 77 77<br>+61 3 9721 3737<br>+32 2 3349031<br>+55 11 5509 3440<br>(800) 547-8949 (Toll Free)<br>+86 106615 9450<br>+45 45968800<br>+ 971 4 299 64 40 | (800) 547-8949 (Toll Free)       Germany         +49 6155 870 606       Greece         +33 (1) 34 20 77 77       Hong Kong         +33 (1) 34 20 77 77       Italy         +61 3 9721 3737       Netherlands         +32 2 3349031       Poland         +55 11 5509 3440       Russia         (800) 547-8949 (Toll Free)       Singapore         +86 106615 9450       Spain         +45 45968800       Sweden         + 971 4 299 64 40       Switzerland |

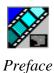

### **Authorized Support Representative**

A local authorized support representative may be available in your country. To locate the support representative for your country, visit the product support Web page on the Grass Valley Web site.

### **Profile Users Group**

You can connect with other Profile XP Media Platform users to ask questions or share advice, tips, and hints. Send e-mail to profile-users@thomson.net to join the community and benefit from the experience of others.

# **Safety Summaries**

### **General Safety Summary**

Review the following safety precautions to avoid injury and prevent damage to this product or any products connected to it.

Only qualified personnel should perform service procedures.

While using this product, you may need to access other parts of the system. Read the *General Safety Summary* in other system manuals for warnings and cautions related to operating the system.

Review all system operator manuals, including manuals in electronic format on the system hard drive.

### **Injury Precautions**

| Use Proper Power<br>Cord                        | To avoid fire hazard, use only the power cord specified for this product.                                                                                                    |  |
|-------------------------------------------------|----------------------------------------------------------------------------------------------------|--|
| Ground the Product                              | This product is grounded through the grounding conductor of<br>the power cord. To avoid electric shock, the grounding<br>conductor must be connected to earth ground. Before making<br>connections to the input or output terminals of the product,<br>ensure that the product is properly grounded. |  |
| Do Not Operate<br>Without Covers                | To avoid electric shock or fire hazard, do not operate this product with covers or panels removed.                                                                                                    |  |
| Do Not Operate in<br>Wet/Damp<br>Conditions     | To avoid electric shock, do not operate this product in wet or damp conditions.                                                                                                    |  |
| Do Not Operate in<br>an Explosive<br>Atmosphere | To avoid injury or fire hazard, do not operate this product in an explosive atmosphere.                                                                                                    |  |
| Avoid Exposed<br>Circuitry                      | To avoid injury, remove jewelry such as rings, watches, and other metallic objects. Do not touch exposed connections and                                                                                                    |  |

components when power is present.

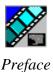

### **Product Damage Precautions**

**Use Proper Power** Do not operate this product from a power source that applies Source

more than the voltage specified.

**Provide Proper** To prevent product overheating, provide proper ventilation. Ventilation

**Do Not Operate With** If you suspect there is damage to this product, have it Suspected Failures inspected by qualified service personnel.

To avoid damage, replace only with the same or equivalent Battery Replacement type recommended by the circuit board manufacturer. Dispose of used battery according to the circuit board

manufacturer's instructions.

### Safety Terms and Symbols

**Terms in This** These terms may appear in this and other product manuals: Manual

> WARNING: Warning statements identify conditions or practices that can result in personal injury or loss of life.

*CAUTION*: Caution statements identify conditions or practices that can result in damage to the equipment or other property.

Terms on the These terms may appear on the product: **Product** 

> DANGER indicates a personal injury hazard immediately accessible as one reads the marking.

WARNING indicates a personal injury hazard not immediately accessible as you read the marking.

*CAUTION* indicates a hazard to property including the product.

Symbols on the Product

The following symbols may appear on the product:

Â

DANGER high voltage

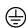

Protective ground (earth) terminal

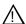

ATTENTION - refer to manual

# **Service Safety Summary**

Do Not Service Alone Do not perform internal service or adjustment of this product unless another person capable of rendering first aid and resuscitation is present.

No Power Switch

To avoid electric shock, disconnect the main power by means of the power cord. The power cord is the main power disconnect. Ensure that the power cord is easily accessible at the rear of the product or at the power receptacle.

Use Care When Servicing With Power On Dangerous voltages or currents may exist in this product. Disconnect power and remove battery (if applicable) before removing protective panels, soldering, or replacing components.

To avoid electric shock, do not touch exposed connections.

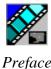

## **Certifications and Compliances**

Canadian Certified Power Cords Canadian approval includes the products and power cords appropriate for use in the North America power network. All other power cords supplied are approved for the country of use.

FCC Emission Control This equipment has been tested and found to comply with the limits for a Class A digital device, pursuant to Part 15 of the FCC Rules. These limits are designed to provide reasonable protection against harmful interference when the equipment is operated in a commercial environment. This equipment generates, uses, and can radiate radio frequency energy and, if not installed and used in accordance with the instruction manual, may cause harmful interference to radio communications. Operation of this equipment in a residential area is likely to cause harmful interference in which case the user will be required to correct the interference at his own expense. Changes or modifications not expressly approved by Tektronix can affect emission compliance and could void the user's authority to operate this equipment.

Canadian EMC Notice of Compliance This digital apparatus does not exceed the Class A limits for radio noise emissions from digital apparatus set out in the Radio Interference Regulations of the Canadian Department of Communications.

Le présent appareil numérique n'émet pas de bruits radioélectriques dépassant les limites applicables aux appareils numériques de la classe A préscrites dans le Règlement sur le brouillage radioélectrique édicté par le ministère des Communications du Canada.

Canadian Certified AC Adapter

Canadian approval includes the AC adapters appropriate for use in the North America power network. All other AC adapters supplied are approved for the country of use.

EN55022 Class A Warning

For products that comply with Class A. In a domestic environment this product may cause radio interference in which case the user may be required to take adequate measures.

### **Laser Compliance**

#### Laser Safety Requirements

The device used in this product is a Class 1 certified laser product. Operating this product outside specifications or altering its original design may result in hazardous radiation exposure, and may be considered an act of modifying or new manufacturing of a laser product under U.S. regulations contained in 21CFR Chapter 1, subchapter J or CENELEC regulations in HD 482 S1. People performing such an act are required by law to recertify and reidentify this product in accordance with provisions of 21CFR subchapter J for distribution within the U.S.A., and in accordance with CENELEC HD 482 S1 for distribution within countries using the IEC 825 standard.

#### **Laser Safety**

Laser safety in the United States is regulated by the Center for Devices and Radiological Health (CDRH). The laser safety regulations are published in the "Laser Product Performance Standard," Code of Federal Regulation (CFR), Title 21, Subchapter J.

The International Electrotechnical Commission (IEC) Standard 825, "Radiation of Laser Products, Equipment Classification, Requirements and User's Guide," governs laser products outside the United States. Europe and member nations of the European Free Trade Association fall under the jurisdiction of the Comité Européen de Normalization Electrotechnique (CENELEC).

#### FCC Emission Limits

This device complies with Part 15 of the FCC Rules. Operation is subject to the following two conditions: (1) This device may not cause harmful interference, and (2) this device must accept any interference received, including interference that may cause undesirable operation.

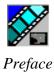

### Certification

| Category | Standard                                                                   |
|----------|----------------------------------------------------------------------------|
| Safety   | Designed/tested for compliance with:                                       |
|          | ANSI/UL60950-2000 - Safety of Information Technology Equipment             |
|          | IEC 60950 - Safety of Information Technology Equipment (3rd edition, 1999) |
|          | CAN/CSA C22.2, No. 60950-00 - Safety of Information Technology Equipment   |
|          | EN60950:2000 - Safety of Information Technology Equipment (3rd edition)    |

# **Environmental Criteria**

The following table lists the environmental criteria for the NewsQ Pro.

| Characteristics       | Description        |                                                                                                    |
|-----------------------|--------------------|----------------------------------------------------------------------------------------------------|
| Operating Temperature | Requirement:       | 10° to 40°C                                                                                                    |
| Storage Temperature   | Requirement:       | -40° to 65°C                                                                                                    |
| Operating Altitude    | Requirement:       | To 10,000 feet                                                                                                    |
|                       | Supplemental Data: | IEC 60950 compliant to 2000 meters                                                                                                    |
| Storage Altitude      | Requirement:       | To 40,000 feet                                                                                                    |
| Mechanical Shock      | Supplemental Data: | Class 5 (30G) Grass Valley 001131500                                                                                                    |
| Random Vibration      | Requirement:       | Operational: Class 6 Grass Valley 001131500                                                                                             |
|                       | Requirement:       | Non-Operational: Class 5 Grass Valley 001131500                                                                                         |
| Transportation        | Requirement:       | Grass Valley 001131500                                                                                                    |
| Equipment Type        | Supplemental Data: | Information Technology                                                                                                    |
| Equipment Class       | Supplemental Data: | Class 1                                                                                                    |
| Installation Category | Requirement:       | Category II Local level mains, appliances, portable equipment, etc.                                                                     |
| Pollution Degree      | Requirement:       | Level 2 operating environment, indoor use only.                                                                                         |
| Relative Humidity     | Requirement:       | Operating 80% from +30° to +40°C<br>Non-Operating 90% from +30° to +60°C<br>Do not operate with visible moisture on the circuit boards. |

# Chapter 1

# Introducing NewsQ Pro

NewsQ Pro is a news playout control system that works with Thomson Grass Valley's K2, Profile Video Server or M-Series iVDR, NewsEdit (version 4.0 and above), and a MOS-compatible newsroom computer system, such as the Associated Press Electronic News Production System (ENPS), version 2.09 and above, or Avid Technology's iNews, version 1.5 and above.

NewsQ Pro combines a nonlinear editing system with an electronic news production system and a media server for a complete digital solution.

This manual shows you how to use NewsQ Pro effectively and efficiently to play out clips to air using electronic news clips created with NewsEdit.

#### This chapter discusses:

- What NewsQ Pro is
- · Terms you should know
- How to use NewsQ Pro in your newsroom, and the roles of newsroom staff
- The NewsQ Pro software components

For detailed information on installing the NewsQ Pro system in your newsroom, see the *NewsQ Pro Installation Guide*.

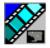

### What is NewsQ Pro?

NewsQ Pro is a news playout system that controls Media Servers for live news playback. It includes tools to integrate the news production workflow between a Media Server, NewsEdit, and optionally a newsroom computer system. You can also use NewsQ Pro as a manual control system for Media Servers.

By using NewsQ Pro with a Media Server for news playout you can effectively replace four to six tape machines, depending on your Media Server. The Profile Video Server supports six playout channels, while the M-Series iVDR supports two playout channels. NewsQ Pro displays each channel simultaneously and you can control playout with a keyboard and mouse, or with GPI buttons.

NewsQ Pro consists of seven software components:

- Main NewsQ Pro application
- · Assignment List Plug-in
- Assignment List Manager
- · Housekeeper utility
- SDB Server
- · Thumbnail Server
- XMOS Server

Each component plays a different role in the newsroom workflow and is introduced later in this chapter.

# **Terms You Should Know**

To use NewsQ Pro effectively and efficiently, you should become familiar with these terms:

| Term        | Definition                                                                                                    |
|-------------|----------------------------------------------------------------------------------------------------|
| Clip        | A piece of media you can edit, containing video, audio, or both.                                                                                                    |
|             | Once a sequence is sent from a NewsEdit workstation to a Media Server it becomes a clip again. All clips and subclips merge into one clip.                                                           |
| Placeholder | An item (in the NewsQ Pro Assignment List Plug-in or the Assignment List Manager) reserved for a clip that doesn't yet exist or is not complete. Clips are linked in the playlist and played to air. |
| Script      | The textual information for a news story in the newsroom computer system (NCS) rundown. Scripts can also reference electronic media, such as clips from a Media Server.                              |
| Sequence    | Edited media, consisting of different clips and subclips edited using the NewsEdit editing system.                                                                                                   |
| Story       | The story — a collection of clips, sequences, and scripts — is the complete news segment that plays to air.                                                                                          |

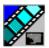

# **Using NewsQ Pro in Your Newsroom**

Newsrooms can use NewsQ Pro in two ways:

- To create playlists by linking to a newsroom computer system (NCS)
- To create playlists manually in NewsQ Pro

### Linking to a Newsroom Computer System (NCS)

The most efficient way to use NewsQ Pro is with a newsroom computer system such as the Associated Press Electronic News Production System (ENPS) or Avid iNews. The producer uses the newsroom computer system to create rundowns for news shows, and links clips created in NewsEdit to rundown scripts. After the clips are complete, the playback operator uses NewsQ Pro to play out the clips to air.

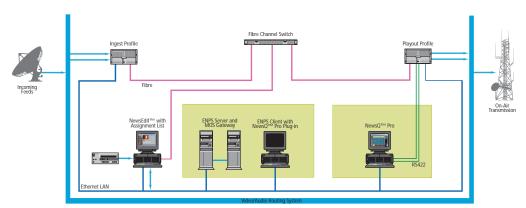

#### Linking to a Newsroom Computer System (NCS)

A typical newsroom workflow using a newsroom computer system (NCS) is:

- The news producer creates a rundown using NCS
- The news producer uses the NewsQ Pro Assignment List Plug-in to:
  - Create placeholders for scripts that require clips
  - Assign placeholders to editors
  - Link placeholders to scripts in the rundown
- The news producer assigns playback channels within the NCS rundown
- The news editor creates sequences for assignments using NewsEdit
- The news editor uses the NewsQ Pro Assignment List Manager to:
  - Receive assignments from the producer
  - Create additional clip placeholders
  - Reassign placeholders to other editors
  - Send completed clips to a Media Server, such as a Profile Video Server or an M-Series iVDR
- The playback operator uses the main NewsQ Pro application to:
  - Open the producer's rundown playlist
  - Assign clips to specific channels for playback
  - Rearrange, insert, or delete clips prior to broadcast if necessary
  - Play back clips during the news broadcast

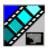

# **Creating a Playlist Manually**

Newsrooms without MOS-compatible NCSs can also use the NewsQ Pro application to manually create rundowns and playlists.

After creating playlists, using placeholders to link to clips created in NewsEdit, you can cue and play the clips for broadcast.

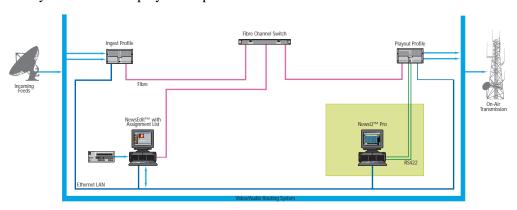

#### Creating a Playlist Manually

A typical newsroom workflow using NewsQ Pro to create playlists is:

- The news producer creates a rundown
- The news editor creates sequences for assignments using NewsEdit
- The news producer uses the NewsQ Pro Assignment List Manager to:
  - Create placeholders for clips
  - Assign placeholders to editors
- The news editor uses the NewsQ Pro Assignment List Manager to:
  - Create placeholders for clips
  - Reassign placeholders to other editors
  - Send completed clips to a Media Server, such as a K2 Server, Profile Video Server or an M-Series iVDR
- The playback operator uses the main NewsQ Pro application to:
  - Create a new playlist and rundown using the scripts from the producer and the clip database
  - Assign clips to specific channels for playback
  - Rearrange, insert, or delete clips prior to broadcast if necessary
  - Play back clips during the news broadcast

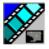

# Tour of NewsQ Pro and Plug-ins

NewsQ Pro consists of several components to allow newsrooms to coordinate news playback with a Media Server and a NewsEdit workstation.

### The NewsQ Pro Application

Playback operators use the main NewsQ Pro application to control playlists before and during news broadcasts and to create new playlists.

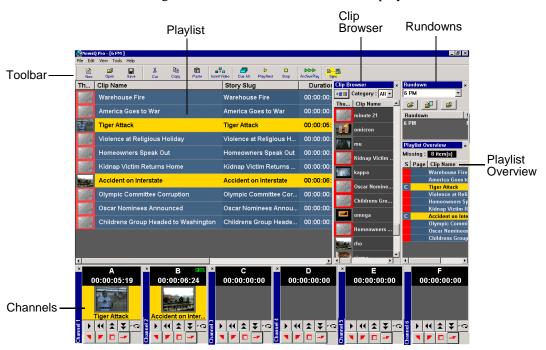

Chapter 4, "Playing Clips to Air," describes the NewsQ Pro application.

### The Assignment List Plug-in

Producers use the NewsQ Pro Assignment List Plug-in to create placeholders for clips and to coordinate electronic news stories with ENPS or iNews rundown scripts. The Assignment List Plug-in integrates with the ENPS and iNews applications.

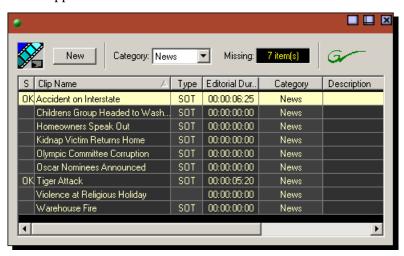

Chapter 2, "NCS Rundowns and NewsQ Pro," describes the Assignment List Plug-in.

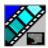

### The Assignment List Manager

The Assignment List Manager (ALM) comes in two forms: standalone and embedded into the NewsEdit application.

Producers (or other station personnel) use the standalone Assignment List Manager to determine how many clips are missing for a given news show. Editors use the embedded Assignment List Manager to receive assignments from the producer and to send completed clips to a Media Server for playout. Both forms of the Assignment List Manager are used to create additional placeholders for clips and to reassign placeholders to other categories.

The standalone Assignment List Manager runs on any computer on the network—an icon in the task bar flashes red when items in the selected category are missing.

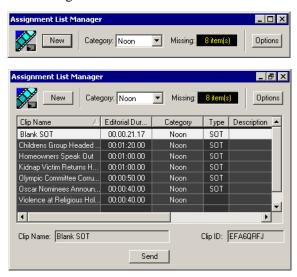

The embedded ALM runs on the NewsEdit workstation and integrates with NewsEdit — the NewsEdit toolbar displays part of the Assignment List Manager so editors can see at a glance how many stories need video. Opening the Assignment List Manager provides more detail on specific stories.

### The Assignment List Manager

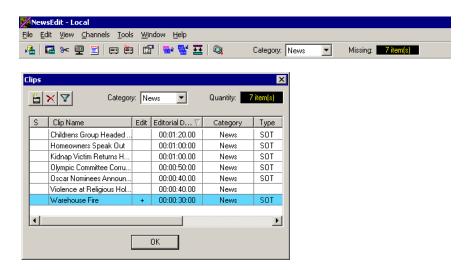

Chapter 3, "Editing and NewsQ Pro," describes the Assignment List Manager.

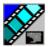

### The Housekeeper Utility

Playback operators use the Housekeeper utility to remove files from the clip database, import files from Media Servers, and to archive clips. The Housekeeper utility typically runs on the computer with the NewsQ Pro main application, though it can be installed on another computer if necessary.

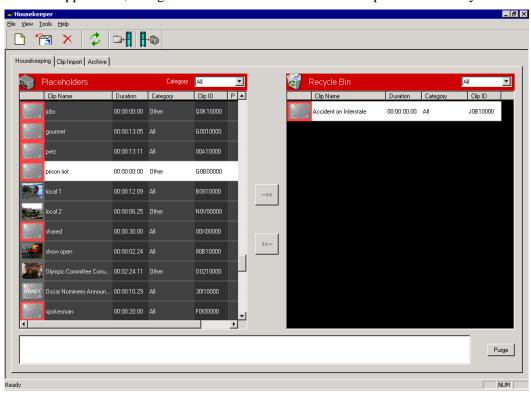

Chapter 5, "Managing Clips," describes the Housekeeper utility.

### Simple Database (SDB) Server

The SDB Server runs in the background to keep clip status current. When the status of a clip changes, the SDB Server updates available status and clip duration in the NewsQ Pro database, which in turn updates the NewsQ Pro application. In addition, when a clip is sent from NewsEdit associated with a NewsQ Pro placeholder, the SDB Server updates the number of missing items in the Assignment List Manager and Assignment List Plug-in.

The SDB Server typically runs on the same computer as the main NewsQ Pro application, and optionally on a second system as a hot standby backup database.

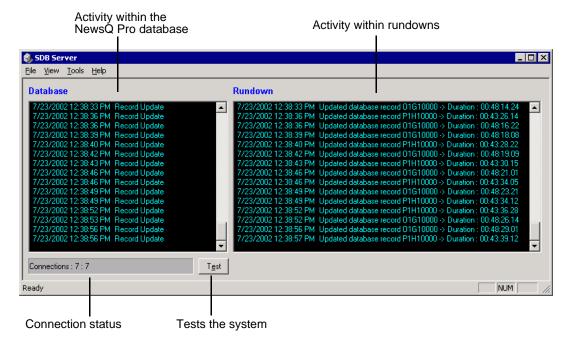

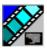

### **Thumbnail Server**

The Thumbnail Server displays connection status to the Profile Media Server(s) and creates thumbnails for MPEG clips. The K2 system or the M-Series iVDR does not use the Thumbnail Server.

The Thumbnail Server typically runs on the NewsQ Pro machine for flexibility, but can run on the same computer as the other NewsQ Pro Server Components.

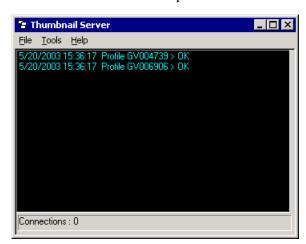

XMOS Server

#### **XMOS Server**

The XMOS Server displays the communication between the Newsroom Computer System and NewsQ Pro. It typically runs on the same computer as the other NewsQ Pro Server Components.

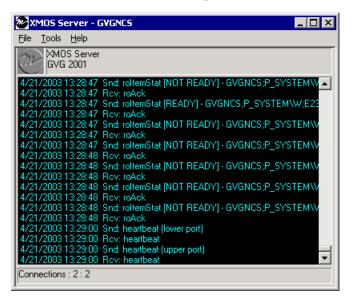

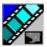

# Chapter **2**

## NCS Rundowns and NewsQ Pro

Producers can use NewsQ Pro with a newsroom computer system (NCS) such as the Associated Press Electronic News Production System (ENPS) or Avid iNews to create rundowns, create placeholders for editor assignments, and link clips to the rundown. Producers can also use the NCS to assign clips to specific playback channels, eliminating the need for a playback operator to assign channels for the rundown.

In newsrooms without a NCS, a news editor can follow the producer's script and create placeholders using another component of NewsQ Pro, the Assignment List Manager, and have a playback operator manually create playlists.

This chapter is written for producers and discusses how to use the Assignment List Plug-in to:

- Create placeholders for news clips
- Sort placeholders by category
- View placeholder categories and video thumbnails
- Link clips to an ENPS or iNews rundown
- Assign a playout channel to clips

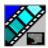

Chapter 2 NCS Rundowns and NewsQ Pro

# **Tour of the Assignment List Plug-In**

You use your NCS to create rundowns for news shows and add scripts for each story. The NewsQ Pro Assignment List Plug-in integrates with both ENPS and iNews and allows you to create placeholders for clips, assign those placeholders to newsroom editors, and link the resulting clips back to your NCS rundown.

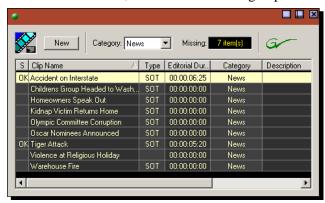

The Assignment List Plug-in displays the following information for each clip:

| Column                | Description                                                                                                    |
|-----------------------|----------------------------------------------------------------------------------------------------|
| S (Status)            | The clip status: displays <b>OK</b> if a clip has been completed, sent to the Media Server, and is ready for playback. Status is blank if a clip is incomplete and not ready for playback. |
| Clip Name             | The name of the placeholder clip.                                                                                                    |
| Editorial<br>Duration | The duration of the clip set when the placeholder was created. Once a clip has been created, a newsroom editor can change this field to reflect the actual on-air duration of the clip.    |
| Category              | The category assigned to the clip; you can assign categories based on the editor to receive the assignment, for instance.                                                                  |
| Туре                  | The type of clip an editor needs to create: Voice Over (VO), Sound on Tape (SOT), or other types set in the SDB Server Options. See "Setting General Options" on page 107 for details.     |
| Description           | Brief description of the clip an editor needs to create.                                                                                                    |
| Clip ID               | The clip ID, which is automatically defined when the placeholder is created.                                                                                                    |
| Date                  | The date the placeholder was created.                                                                                                    |
| P (Protected)         | Protected status; displays <b>P</b> if the clip is protected, which prevents it from being erased or deleted from the database. Column is blank if the clip is unprotected.                |

# **Using the Assignment List Plug-in**

With the Assignment List Plug-in, you can create placeholders, assign and sort them by category, check the number of missing clips, and view or change placeholder properties.

### **Creating Placeholders**

You need to create a placeholder for each news clip you are linking to a rundown. Placeholders generate assignments for editors, who can then create news clips for the story and send them to a Media Server for playback. Placeholders also let you see if clips are complete and ready for air or not.

If you are not using a newsroom computer system, use the Assignment List Manager or Housekeeper instead of the Assignment List Plug-in to create placeholders. Both components have the same purpose — to create placeholders and assign them to editors. Chapter 3, "Editing and NewsQ Pro," describes the Assignment List Manager.

To create a new placeholder:

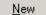

1. In the Assignment List Plug-In window, click **New**.

The New Clip Entry window appears:

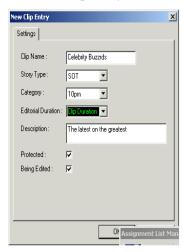

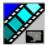

### Chapter 2 NCS Rundowns and NewsQ Pro

#### 2. Enter the placeholder information:

- **Clip Name** Enter a placeholder name. The name identifies the placeholder in the Assignment List Plug-in (in the NCS), the Assignment List Manager (in the NewsEdit system or standalone), and in the NewsQ Pro playlist.
- Story Type Select a Story Type from the drop-down menu. Story types are set in the SDB Server Options; see "Setting General Options" on page 107 for details. Default story types are SOT (Sound On Tape) or VO (Voice Over). You can also leave this field blank.
- **Category** Select a category from the drop-down menu. The category determines how stories are grouped and sorted.
- Editorial Duration Enter a duration for the placeholder or select one from the drop-down list. The Editorial Duration is an optional value you can set for an estimated on-air duration of the clip that is changed to a more precise value later. Once media is associated with the placeholder, the Editorial Duration is adjusted to the clip length unless the editor changes it.
- **Description** Enter a description for the placeholder. The description helps news editors identify the clip they need to create.
- Protected Check this box to prevent the clip from being erased or deleted from the database.
- **Being Edited** Check this box to indicate when the sequence for a placeholder is currently being edited. This field allows users to easily determine that a clip is already being worked on. When checked, these areas designate that the clip is Being Edited: the clip in the NewsQ Pro playlist and in the Assignment List Manager turns blue, and the text for the clip in the standalone Assignment List Manager turns blue.

#### 3. Click OK.

The new placeholder appears in the Assignment List.

NOTE: The Clip ID and the Date are set automatically when you create a new placeholder.

### **Sorting Placeholders by Category**

When you create a new placeholder, the Category field determines which edit workstations see the placeholder. If you select **All**, your news editors also need to select **All** in their Assignment List Managers to view the assignment.

You can sort a placeholder at any time by doing the following:

- Double-click the clip you want to reassign.
   The Clip Properties window appears.
- 2. Select a new editor, workstation name, or other category from the **Category** list.

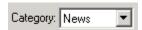

3. Click OK.

The placeholder automatically appears on the edit workstation.

### **Viewing Clip Categories**

In the Assignment List Plug-in, you can view the placeholders and clips based on Category.

To change the Category of clips to view:

• Select a category from the **Category** list.

The list displays only the placeholders and clips in that category.

Select **All** to view all assignment placeholders again.

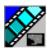

Chapter 2 NCS Rundowns and NewsQ Pro

### Viewing a Video Thumbnail for a Placeholder

The Assignment List Plug-in, in addition to showing a clip's properties, displays the first frame of the clip as a thumbnail.

You can only see thumbnails for completed clips, which are identified with an **OK** in the Status column; the thumbnail is blank for incomplete clips.

To view a thumbnail:

• Double-click a placeholder.

The Clip Properties window appears, displaying the video thumbnail if the clip is complete.

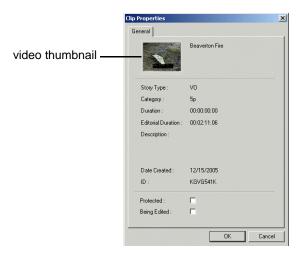

# **Using ENPS**

The NewsQ Pro Assignment List Plug-in lets you create a placeholder for a clip and link it to the accompanying story slug in the NCS rundown. With ENPS, you can create the placeholders and link them manually to your rundown or use the auto-create feature and create and link the placeholder automatically.

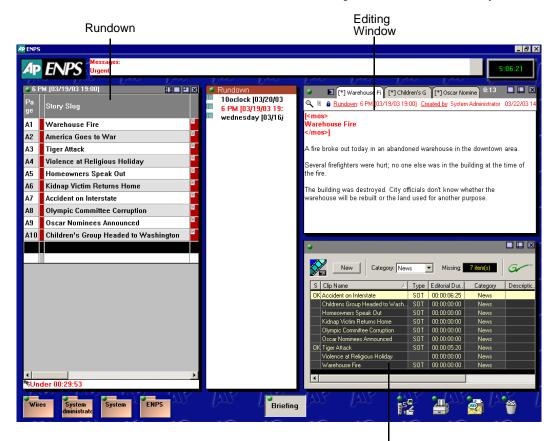

NewsQ Pro Assignment List Plug-in

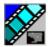

#### Chapter 2 NCS Rundowns and NewsQ Pro

## **Creating Placeholders Automatically**

With ENPS, you can automatically create a placeholder linked to a story slug. To link placeholders automatically, you need to enable the Auto Create feature in the ENPS MOS Configuration and add the Auto Create column to your ENPS rundown template.

To create and link a placeholder automatically:

1. Create a new rundown.

Create a rundown as you normally would. See the ENPS documentation for details.

- 2. Create a new story slug in ENPS.
- 3. Click the **Object AutoCreate** field, select the MOS ID from the drop-down list, and press **Enter**.

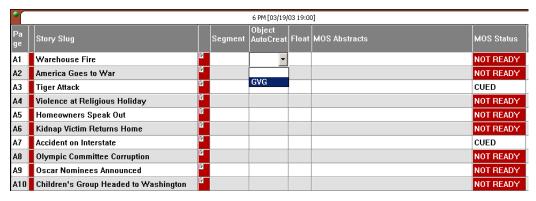

A new placeholder is created in the NewsQ Pro Assignment List Plug-in and is automatically linked and embedded into the script for this story.

You can then use the Assignment List Plug-in to edit properties for the new placeholder, such as category or type.

## **Linking Clips to ENPS Manually**

As an alternative to using the ENPS Auto Create feature, you can manually create placeholders and add them to your story scripts. For example, you would use this method to add an existing placeholder to your script.

To link a clip to an ENPS rundown:

- 1. Create a new rundown.
  - Create a rundown as you normally would. See the ENPS documentation for details.
- 2. Create a new story in ENPS and open it.
- 3. Create a new placeholder using the NewsQ Pro Assignment List Plug-in, Assignment List Manager, or Housekeeper.
  - See "Creating Placeholders" on page 19 for instructions.
- 4. Drag the new placeholder from the Assignment List Plug-in to the ENPS Editing Window.

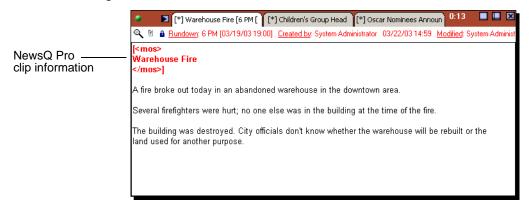

When you save the script, the clip is linked and added to the ENPS rundown.

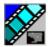

Chapter 2 NCS Rundowns and NewsQ Pro

## **Assigning Playout Channels to Clips**

With ENPS and NewsQ Pro you can assign playout channels to stories in a rundown. When a playback operator opens the rundown, stories are already assigned to playout channels.

To assign a playout channel in an ENPS rundown:

- 1. Click the **MOS Channel** column for the story you want to assign.
- 2. Enter the channel name in the box and click **OK**.

You must enter the channel label exactly as it was set up in NewsQ Pro.

The story is assigned to that channel and appears in the NewsQ Pro application in the "Assign" column.

# **Using iNews**

To use a NewsEdit sequence in a news story when it plays out to air, you need to create a placeholder and link it to your NCS rundown.

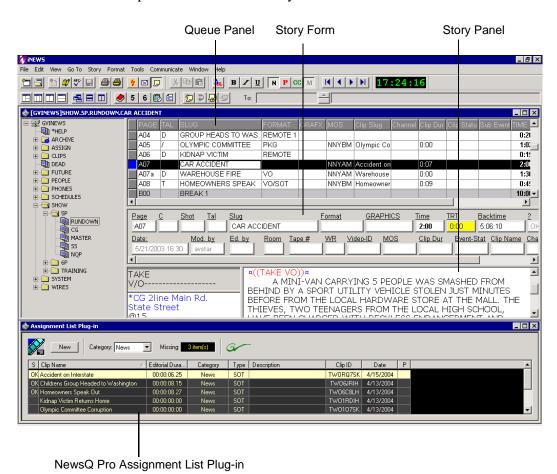

27

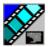

## Chapter 2 NCS Rundowns and NewsQ Pro

To create a rundown and link it to your story:

- 1. Create a new rundown.
  - Create a rundown as you normally would. See the iNews documentation for details.
- 2. Create a new story in iNews.
- 3. Create a new placeholder in the NewsQ Pro Assignment List Plug-in, Assignment List Manager, or Housekeeper.
  - See "Creating Placeholders" on page 19 for instructions.
- 4. Verify that the new story slug is highlighted in the Queue Panel and then drag the new placeholder from the Assignment List Plug-in to the Story Form window.
- 5. Click on a different line in the Queue Panel to save your changes.
  - The placeholder links with the story and the clip name displays in the Clip Slug column in the iNews Queue Panel.

# Chapter 3

# Editing and NewsQ Pro

News editors use the Assignment List Manager (ALM) component of NewsQ Pro to receive assignments from the producer and return completed assignments.

The Assignment List Manager runs on the computer with the NewsEdit editing system. Editors create clips and sequences in NewsEdit as usual and send them to a Media Server. A playlist is received from the NCS or a playback operator uses the clips in NewsQ Pro to create a playlist, and then controls the playback of clips to air.

This chapter is written for news editors and discusses how to use the Assignment List Manager to:

- · Receive assignments from your producer
- Link a sequence with a NewsQ Pro placeholder
- Send completed sequences to a Media Server
- Create new clip placeholders
- Change clip assignments
- Update clips

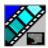

Chapter 3 Editing and NewsQ Pro

# **Tour of the Assignment List Manager**

You use the Assignment List Manager to receive assignments from the producer, to create additional placeholders for clips, to reassign placeholders to other editors, and to send completed clips to a Media Server.

The embedded Assignment List Manager runs on the NewsEdit workstation and integrates with NewsEdit; the NewsEdit toolbar displays part of the Assignment List Manager so you can see the number of assignments you've received. The standalone ALM runs on any computer in the network.

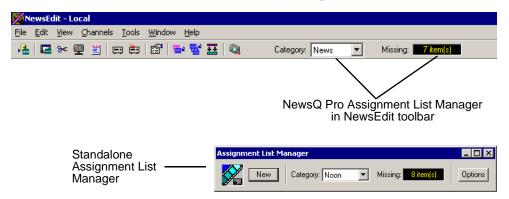

To see more detail for each story:

• In the standalone ALM, maximize the window:

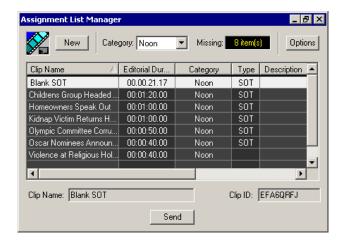

#### Tour of the Assignment List Manager

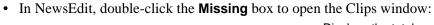

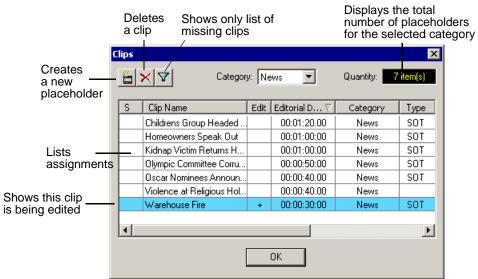

The list of assignments shows each clip placeholder and its properties:

| Column                | Description                                                                                                    |
|-----------------------|----------------------------------------------------------------------------------------------------|
| S (Status)            | The clip status: displays <b>OK</b> if a clip has been completed, sent to the Media Server, and is ready for playback. Status is blank if a clip is incomplete and not ready for playback.                                                                                                    |
| Clip Name             | The name of the clip placeholder.                                                                                                    |
| Edit                  | Edit status; displays + and highlights the row in blue if the clip is being edited by another editor. This field is automatically set when an editor links a placeholder in the Assignment List Manager to a sequence in NewsEdit. Automatically turns off when the sequence is sent to a Media Server. |
| Editorial<br>Duration | The duration of the clip set when the placeholder was created. This estimated value will be changed later when media is associated with the placeholder.                                                                                                    |
| Category              | The category assigned to the clip; you can assign categories based on the editor to receive the assignment, for instance.                                                                                                    |
| Туре                  | The type of story or sequence an editor needs to create: Voice Over (VO), Sound on Tape (SOT), or other types set in SDB Server Options.                                                                                                    |
| Description           | Brief description of the clip an editor needs to create.                                                                                                    |

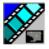

#### Chapter 3 Editing and NewsQ Pro

| Column        | Description                                                                                                    |  |
|---------------|----------------------------------------------------------------------------------------------------|--|
| Clip ID       | The clip ID, which is automatically defined when the placeholder is created.                                                                                                |  |
| Date          | The date the placeholder was created.                                                                                                    |  |
| P (Protected) | Protected status; displays <b>P</b> if the clip is protected, which prevents it from being erased or deleted from the database. Column is blank if the clip is unprotected. |  |

# **Receiving Editing Assignments**

Assignments automatically appear in your Assignment List Manager when they are sent from the producer or assigned from another editor.

Producers create the assignments as clip placeholders for use in an upcoming news broadcast. You create clips in NewsEdit and link them to the placeholders in the Assignment List Manager.

# **Linking Sequences to NewsQ Pro Placeholders**

The Assignment List Manager displays the placeholders that need sequences to complete a news story. As you create a new sequence in NewsEdit, you can link it to a NewsQ Pro placeholder. Linking your NewsEdit sequence to a placeholder lets others in the newsroom know that a sequence is being edited.

To link to a NewsQ Pro placeholder:

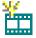

1. In NewsEdit, click the **New Sequence** button in the Bin toolbar.

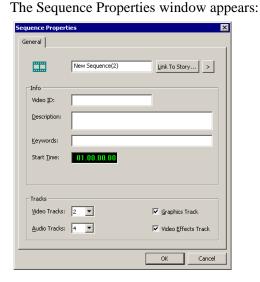

You can also use an existing sequence—open the sequence in NewsEdit, and click the **Story View** button in the main toolbar.

2. Click the arrow next to Link To Story and select NewsQ Pro.

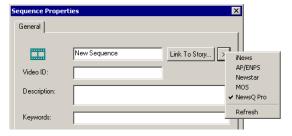

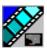

#### Chapter 3 Editing and NewsQ Pro

### 3. Click Link to Story.

The NewsQ Pro Items window appears, showing available placeholders:

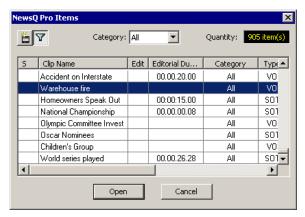

4. Select the placeholder for your story and click **Open**.

The Sequence Properties window appears with the sequence name and Video ID filled in:

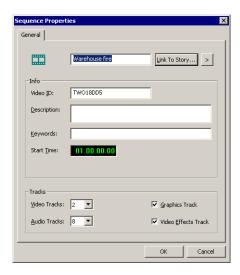

#### 5. Click OK.

The Timeline opens so you can create your sequence.

## Linking Sequences to NewsQ Pro Placeholders

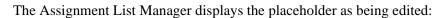

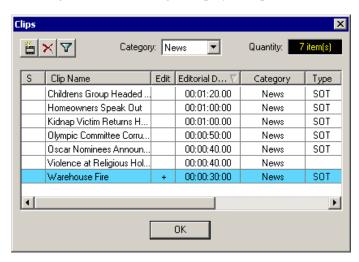

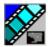

Chapter 3 Editing and NewsQ Pro

# **Sending Completed Clips**

Once you create a clip or sequence on NewsEdit for a specific placeholder, you need to send it to a Media Server so it can be played to air by NewsQ Pro. Your NewsEdit workstation must be configured with the Media Server and its default directory as the default Send Destination. See your NewsEdit documentation for more information.

If you didn't previously link your sequence to a NewsQ Pro placeholder, you can do it before sending the clip.

To send a completed sequence:

Select the completed sequence in the NewsEdit Bin.
 If you have the completed sequence open in NewsEdit, it is already selected; click Save before sending to make sure you send the latest version.

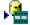

2. Press **F2** on the keyboard or click the **Send to File** button in the toolbar.

The Send To Selected Destinations window appears, displaying the list of open NewsQ Pro placeholders. If you linked the sequence to a NewsQ Pro placeholder, that placeholder is highlighted.

If not already selected, click the checkbox for your Media Server's location.

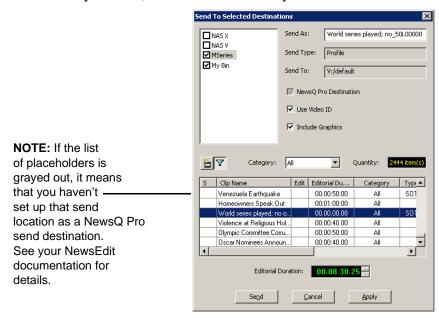

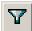

NOTE: Toggling the Missing Clips Only button to off displays previously sent placeholders with media. You can also link a sequence to one of these placeholders, which overwrites the media with the new content.

- 3. If you haven't linked the sequence to a placeholder, select one to assign to your completed sequence.
- 4. Enter an **Editorial Duration** for the sequence, if desired.

(Editorial Duration is only available with ENPS, not iNews).

When sending a linked story to a NewsQ Pro destination, you have the opportunity to change the Editorial Duration. To enter a duration, type it into the green timecode Editorial Duration field at the bottom of the window, not by changing the Editorial Duration property of the placeholder.

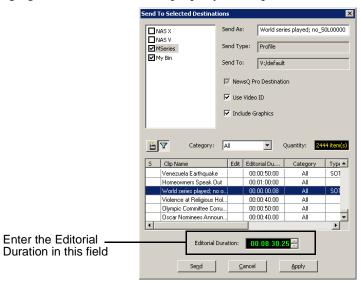

The duration is sent back to the Newsroom Computer System as the actual on-air duration of the sequence for more accurate rundown timing. If left unchanged, the total duration of the story is sent by default.

#### 5. Click Send.

The clip is automatically sent to the Media Server. Once the clip is sent, the placeholder no longer appears in your Assignment List and the number of missing items at the top of the screen decreases by one.

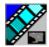

Chapter 3 Editing and NewsQ Pro

# **Additional Assignment List Manager Features**

In addition to creating clips for assigned placeholders and sending them to the server for playback, there are other features of the Assignment List Manager that you can use.

## **Creating New Placeholders**

In addition to the assignments you receive from your producer, you can create additional placeholders for clips you want to include in a news broadcast.

To create a new placeholder for a clip:

1. Click the **New** button.

The New Clip Properties window appears:

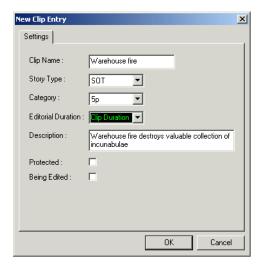

#### 2. Enter the clip information:

- **Clip Name** Enter a name for the placeholder. The name identifies the placeholder in your Assignment List Manager, the Assignment List Plug-in on the ENPS system, and the NewsQ Pro playlist.
- **Story Type** If desired, specify whether this is a SOT (story on tape), VO (voice over), etc.

Changing a Clip Category

- **Description** Enter a description for the placeholder to help identify the clip you need to create.
- Category Select a category from the drop-down menu. The category determines who receives the placeholder as an assignment. Selecting ALL makes the placeholder accessible to all editors who select ALL in their Assignment List Manager.
- **Editorial Duration** If desired, enter an estimated duration for the story or select one from the drop-down list. Once the clip is created the duration is automatically adjusted to the clip length. The editor can also enter an editorial duration that is less than the clip length, which is sent back to the NCS for show timing.
- **Protected** Check this box to prevent the clip from being deleted from the database.
- Being Edited Check this box to show that the clip for a placeholder is being edited. This field allows editors to easily see that a clip is already being worked on in another edit room.

#### 3. Click **OK**.

The Clip ID and Date are automatically set when you create the placeholder.

## Changing a Clip Category

If you need to change a clip category:

- 1. In the Clips window, double-click on the placeholder you want to assign.
- 2. Select a new editor, workstation name, or other category from the **Category** list.

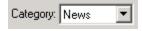

#### 3. Click OK.

The placeholder automatically appears on the edit workstation.

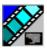

Chapter 3 Editing and NewsQ Pro

## **Viewing the Assignment List**

In the Assignment List Manager, you can choose to view assignments within a selected category or all of the assignments in the list.

To change the category of assignments to view:

• Select a category from the **Category** drop-down list.

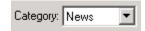

The list displays only the placeholders and clips in that category.

Select All to view all assignment placeholders again.

## **Identifying Missing Clips**

In the Assignment List Manager, you can filter the list of clips to show only missing clips.

To show missing clips:

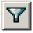

• Click the **Missing Clips** button.

Click the button again to show the entire clip list.

# Chapter 4

# Playing Clips to Air

Playback operators use the NewsQ Pro application to control the playback of news clips to air. Using a playlist linked to an NCS rundown or local NewsQ Pro playlist, playback operators cue and play clips as required during a broadcast.

This chapter is written for playback operators and discusses how to use the NewsQ Pro application to:

- Link to an NCS rundown
- Create a playlist manually
- Cue clips and play them to air
- Archive clips to tape
- Add clips to a playlist, rearrange clips, and change clip properties
- Use the context-sensitive Playlist menu

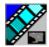

# **Tour of the NewsQ Pro Application**

You use the NewsQ Pro application to control a playlist before and during a news broadcast. You can also use it to manually create a new playlist.

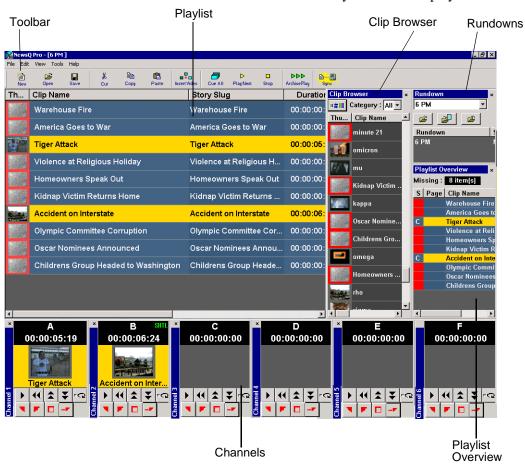

The Clip Browser, Rundowns list, and Playlist Overview are all dockable; you can rearrange windows or close windows you aren't using (such as unused channels). The channel windows are not dockable, but each can be opened or closed.

To restore a window you have closed, choose the name of the window from the View menu. To restore all windows to their default locations, choose **Tools | Reset Windows**.

# Toolbar

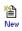

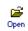

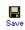

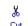

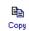

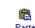

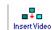

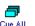

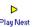

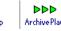

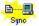

The NewsQ Pro Toolbar lets you access common features:

| Icon                      | Function                                                                                                    | Other Ways to Access                      |
|---------------------------|----------------------------------------------------------------------------------------------------|-------------------------------------------|
| New                       | Creates a blank playlist.                                                                                                    | File   New Playlist or<br>Ctrl + N        |
| Open                      | Opens a saved local (.pls) playlist.                                                                                         | File   Open Playlist or<br>Ctrl + O       |
| <b>□</b><br>Save          | Saves the current playlist as a local (.pls) playlist.                                                                       | File   Save Playlist or<br>Ctrl + S       |
| Cut                       | Cuts selected clips from the playlist to the clipboard.                                                                      | Edit   Cut or Ctrl + X                    |
| Сору                      | Copies selected clips from the playlist to the clipboard.                                                                    | Edit   Copy or Ctrl + C                   |
| Paste                     | Pastes clips from the clipboard into the playlist.                                                                           | Edit   Paste or Ctrl + V                  |
| Insert Video              | Opens the Clip Browser, so you can add clips to the playlist.                                                                | Ctrl + I                                  |
| Cue All                   | Cues all channels specified in the automatic channel assignment starting with the currently selected story.                  |                                           |
| D<br>Play Next            | Plays the next clip in the playlist.                                                                                         | Spacebar (if enabled)<br>and external GPI |
| Stop                      | Stops playing all clips.                                                                                                    |                                           |
| <b>▶▶</b><br>Archive Play | Puts the NewsQ Pro application into Archive Play mode, which lets you archive stories to tape.                               |                                           |
| Sync                      | When sync has been broken with the NSC rundown, such as by reordering stories, re-syncs the NewsQ Pro playlist with the NCS. |                                           |

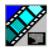

# **Playlist**

| Th    | Clip Name            | Channel | Story Slug           | Duration    | ID       | Status | Assign |
|-------|----------------------|---------|----------------------|-------------|----------|--------|--------|
| 431   | ★ COLD WEATHER       |         | COLD WEATHER         | 00:00:03.01 | KBTVJ7V2 | Played |        |
|       | EXPLODING WHALE      | В       |                      | 00:00:13.19 | KBTVLJW2 | Cued   |        |
|       |                      |         |                      |             |          |        |        |
|       | BEAVERTON FIRE       | Α       |                      | 00:00:08.01 | KBTVHIR2 | Cued   |        |
| READY | Seattle Monorail-VO  |         | Seattle Monorail-VO  | 00:01:29.28 | KBTV088B |        |        |
|       | SW protests-VO       |         | SW protests-VO       | 00:00:40.26 | KBTVTIZ6 |        |        |
| READY | Celebrity Buzzrds    |         | Celebrity Buzzrds    | 00:00:17.16 | KBTV0RSZ |        |        |
| READY | Golf Highlights      |         | Golf Highlights      | 00:01:04.29 | KBTV1TUZ |        |        |
| READY | Coffee prices rising |         | Coffee prices rising | 00:00:13.23 | KBTV25WZ |        |        |
| READY | Sci Fi Marathon      |         | Sci Fi Marathon      | 00:00:59.29 | KBTV3RWZ |        |        |

## The playlist lists each clip and its properties:

| Column     | Description                                                                                                    |  |
|------------|----------------------------------------------------------------------------------------------------|--|
| Thumb      | Displays a video thumbnail of the clip, if available. To change the thumbnail size, click the <b>Thumb</b> column heading or select <b>View   (Small) or (Large) Thumbnail</b> .                           |  |
|            | A red border appears around the thumbnail if the clip is not ready for playback.                                                                                                    |  |
| Clip Name  | Displays the name of the clip from the NewsQ Pro Assignment List Plug-in. A Scissors icon appears next to a clip that has been trimmed.                                                                    |  |
| Story Slug | Displays the name of the story from the NCS rundown.                                                                                                    |  |
| Duration   | Displays the clip length, the full duration of the media, not the editorial duration.                                                                                                    |  |
| Page       | Corresponds to the page of the NCS rundown. This column is blank if you are not using ENPS with NewsQ Pro or if the producer did not select <i>Freeze Page Numbers</i> for the rundown properties in ENPS. |  |
| Status     | Displays the available channels and the status of the clip:                                                                                                    |  |
|            | - [Blank] — Clip has not yet been cued.                                                                                                    |  |
|            | - Cued — The clip is cued to a specific channel and is ready to play.                                                                                                    |  |
|            | - Roll — The clip is playing to air.                                                                                                    |  |
|            | - Stopped — The clip has been manually stopped during play.                                                                                                    |  |
|            | - Played — The clip has finished playing.                                                                                                    |  |
| Channel    | Displays the channel in which a clip is currently cued or playing.                                                                                                    |  |

| Column      | Description                                                                                                    |
|-------------|----------------------------------------------------------------------------------------------------|
| Assign      | Displays the channel assigned through the NCS or NewsQ Pro. Allows you to assign a clip to a channel, overriding automatic channel assignment. This column is blank with Soft Channel Assignment. |
| ID          | Displays the clip ID, which is automatically set when you create the placeholder.                                                                                                    |
| Description | Displays any descriptive text entered in placeholder properties.                                                                                                    |

You can rearrange the order of the columns in the playlist by dragging the title of the column to a new location. To restore all columns to their default position, choose **Tools** | **Reset Playlist Columns**.

You can also resize the columns by dragging to expand or shrink the column name.

## **Understanding Playlist Colors**

Each playlist entry appears in a color that identifies its status in NewsQ Pro:

| Row Background Color | Description                      |
|----------------------|----------------------------------|
| Yellow               | The clip is cued for playback.   |
| Green                | The clip is playing.             |
| Orange               | The clip is stopped during play. |
| Gray                 | The clip is in post roll.        |

You can modify row colors by choosing **Tools | Options** and clicking the **Color** tab. Click the row color box you want to change and select a new color.

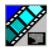

# Channels

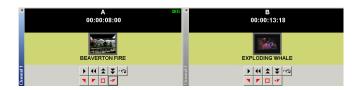

The channels area displays the channels available on your system. You can perform the following functions for each channel:

| Icon     | Function                                                                                                    |
|----------|----------------------------------------------------------------------------------------------------|
| <b>•</b> | Plays the current clip in the channel. If a clip is playing, clicking this button pauses the clip; click it again to resume playback.         |
| <b>4</b> | Recues the current clip.                                                                                                    |
|          | Cues the previous clip in the channel.                                                                                                    |
| *        | Cues the next available clip.                                                                                                    |
| C        | Loops playback for the current clip.                                                                                                    |
| •        | Sets an in-mark to begin trimming the clip. A Scissors icon appears next to the clip name in the playlist to indicate a trimmed clip.         |
|          | Sets an out-mark to end trimming the clip.                                                                                                    |
|          | Clears both the in- and out-marks from the clip.                                                                                              |
| +        | Previews the last few seconds of the clip and immediately recues. (The number of seconds that previews is determined by your studio's needs.) |

#### Channels

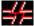

This symbol indicates that the Media Server is no longer connected to a channel. Check the following possible problems; you cannot remotely control the Media Server while this symbol is present:

- There is no physical serial cable connection between NewsQ Pro and the Media Server used for playout.
- COM ports are set incorrectly in the NewsQ Pro Channel Configuration; see "Setting Channel Configuration" on page 93.
- Playout channels on the Media Server are not set to use remote protocol.

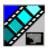

### **Rundowns**

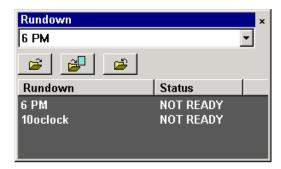

The rundown area displays the open rundowns and their status, a list of available rundowns, and the following controls:

| Icon     | Function                                                         |
|----------|------------------------------------------------------------------|
| <b>=</b> | Opens the selected rundown and creates a playlist.               |
|          | Appends the selected rundown to the end of the current playlist. |
| <b>2</b> | Removes the selected rundown from the playlist.                  |

The status displays READY when the "MOS Ready to Air" property is enabled for a rundown through ENPS. The Status column is not used with iNews; the column can be resized off of the screen if desired.

You can open up to five rundowns at once; all open rundowns merge into a composite playlist, allowing seamless control of back-to-back rundowns.

Selecting a rundown from the rundowns list selects all clips in that rundown in the playlist area.

# **Playlist Overview**

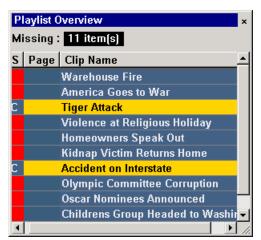

The playlist overview displays a subset of the playlist columns, allowing you to scroll to other parts of the playlist without disrupting the view in the main playlist window.

| Column    | Description                                                                                                    |
|-----------|----------------------------------------------------------------------------------------------------|
| Status    | Displays clip the status:  - Blank — The clip has not yet been cued.  - C (Cued) — Clip is cued to a specific channel and is ready to play.  - P (Played) — The clip has finished playing.  - R (Roll) — The clip is playing to air.  - S (Stopped) — The clip has been manually stopped during play.  - Red Square — Clip not ready for playback. |
| Page      | Corresponds to the page of the ENPS rundown.  This column is blank if you are not using ENPS with NewsQ Pro or if your Producer didn't choose the Freeze Page Numbers option in ENPS.                                                                                                    |
| Clip Name | Displays the clip name.                                                                                                    |

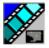

# **Creating a Playlist**

You need to create a playlist before you can play clips to air. There are two ways to create a playlist: by linking clips to an NCS rundown or by manually creating a playlist in NewsQ Pro.

## Linking to a NCS Rundown

If you use a newsroom computer system such as ENPS or iNews to create news rundowns, you can link to the NCS rundown and create a playlist automatically.

To open an NCS rundown:

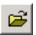

• Select a rundown from the drop-down list and click **Open Rundown**.

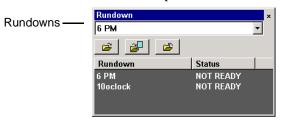

The rundown opens in the NewsQ Pro application, displays all clips in the rundown, and cues clips to channels if **Autocue on Loading Rundown** is enabled (see "Setting Cue and Chain Options" on page 98). The playlist displays a headframe for each clip; a red border appears around clips that are not yet ready for playback.

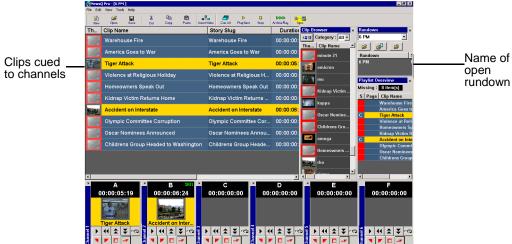

#### **Appending Rundowns to a Playlist**

With NewsQ Pro and your NCS, you can add rundowns to create a playlist that includes all of the clips and other information from each of the rundowns. Appended rundowns are added to the end of the current playlist.

To append a rundown:

1. Select the rundown from the drop-down list.

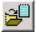

#### 2. Click Append Rundown.

The rundown is added to the end of the current Playlist, displays in the Playlist Overview, and the rundown name is added to the Rundown list. You can open up to five rundowns in the playlist at one time.

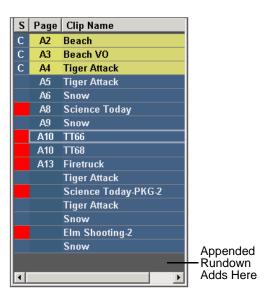

To remove a rundown from a playlist:

1. Select the rundown to remove from the rundown list window.

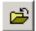

#### 2. Click Close Rundown.

The rundown is removed from the playlist.

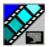

#### **Previewing Other Rundowns**

If you need to look at another rundown, you can open it without disrupting the current NewsQ Pro playlist.

To preview a rundown:

- Select View | Rundown Preview or press Ctrl + R on the keyboard.
   The Rundown Preview window appears.
- 2. Select a rundown from the Rundown drop-down list.

The Rundown Preview window displays all placeholders and completed clips for the rundown. A red square in the status column indicates that the clip is not complete. You can also see at a glance how many clips are missing.

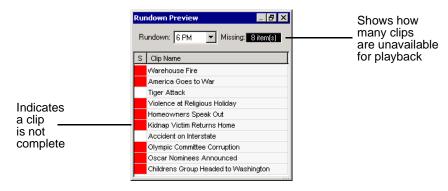

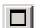

NOTE: If you can see the number of missing items but not the rundown itself, expand the window vertically by clicking the maximize button at the top of the window.

To preview another rundown, select it from the Rundown drop-down list.

## **Manually Creating a New Playlist**

The second way to create a playlist is manually using NewsQ Pro.

To create a new playlist:

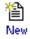

 $1. \ Click \ \textbf{New Playlist} \ in \ the \ main \ toolbar.$ 

An empty playlist appears.

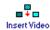

2. If the Clip Browser isn't open, click **Insert Video**.

The Clip Browser opens, displaying all available clips from the clip database.

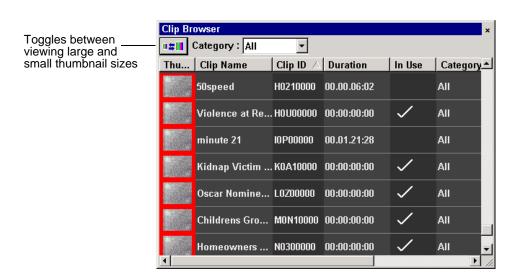

- 3. Drag a clip into the Playlist window or the Playlist Overview window. The clip appears in the main playlist window.
- 4. Continue adding clips to the playlist as necessary.

Dragging a clip from the Clip Browser window and dropping it onto the horizontal scroll bar at the bottom of the Playlist window appends the clip to the end of the playlist.

You can drop clips that are ready and also empty placeholders to which media will be sent later.

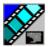

#### **Saving Local Playlists**

Sometimes you need to create a playlist that you can use over again. For example, you could create a playlist for a 6 PM broadcast and then modify it for the 10 PM broadcast. To use a playlist again, you need to save it and reopen it later to make changes.

To save a playlist:

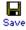

1. When you are done adding clips, click **Save** on the main toolbar.

The Save As window appears:

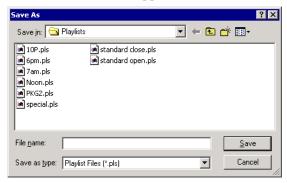

- 2. Select a location for the playlist and enter a file name.
- 3. Click Save.

The playlist is saved with a .pls extension.

To save a playlist with a different name, select **File | Save As**, enter a new filename, and click **Save**.

You can also save an NCS rundown as a local playlist. This creates a "snapshot" of the current state of the rundown. If the rundown is then changed on the NCS and you need to revert to the previous version, you can open the local .pls version.

#### **Opening Saved Playlists**

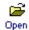

1. Click **Open Playlist** on the main toolbar.

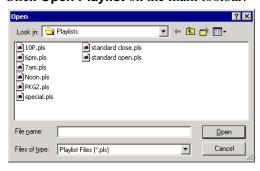

2. Select a playlist and click **Open**; the playlist opens and displays the list of clips it contains.

You can modify, review, or play the playlist to air.

#### Appending a Playlist

If you want to add another local playlist, you can append one to the current playlist in NewsQ Pro. To append a playlist:

- 1. Select **Append Playlist** from the File menu.
  - The Open window appears.
- 2. Select the playlist you want to append by browsing to a .pls file, and click **Open**.

The playlist appends to the end of the open playlist in NewsQ Pro.

#### **Exporting a Playlist**

You can also export a playlist, open it in a text editor or spreadsheet program, and then print it.

To export a playlist:

- 1. Select **Export Playlist** from the File menu.
  - The Save As window appears.
- 2. Enter a name for the playlist and click **Export**.

The playlist is saved as a .CSV file. You can import the .CSV file into a

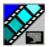

spreadsheet program that supports comma delimited format and it sorts the playlist data into columns.

#### **Chaining Clips in a Playlist**

Sometimes you may want to group two or more clips together so the clips play back-to-back as one continuous clip. This grouping is called chaining, and provides the advantage of playing clips in succession without having to cue and play each one individually.

You can also chain clips through your NCS through the Auto-Chain feature.

You can also set up your system so that any two or more consecutive clips assigned to the same channel will chain automatically. See "Setting Cue and Chain Options" on page 98 for details.

To chain clips:

- 1. Select the clips you want to chain by clicking on one clip and holding down the Shift key while selecting the other clip(s).
- Right-click on one of the selected clips and select Chain Clips.
   The clips chain together, indicated by a light blue rectangle around the clips.

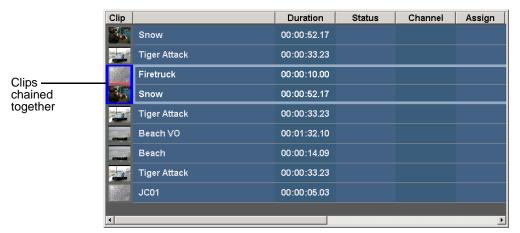

To unchain clips:

Right-click on a chained clip and choose Unchain clips.
 The unchained clips remain in the playlist as independent clips.

# **Cueing and Playing Clips**

Once you have a playlist, you can cue the clips to the appropriate channels and play them to air.

## **Cueing Clips**

The playlist automatically cues the first clips if the Auto Cue on loading Rundown option is on, and cues subsequent clips when prior clips have played. If a clip isn't ready for playback, the clip is skipped and the next available clip cues. You can also cue clips manually.

There are several ways to cue clips:

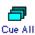

- Select the clip you want to cue and click Cue All on the toolbar.
   All channels are recued as specified in the automatic channel assignment, starting with the selected clip.
- Manually cue a clip by dragging it to the target channel.
- In the channel window, click one of the following buttons:

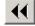

- **Recue Current Clip** — Resets the current clip in the channel back to the beginning; the clip is ready to play.

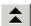

- **Cue Previous Clip** — Cues the previous clip assigned to the particular channel; if no channel assignment is specified, NewsQ Pro cues the first previously available clip.

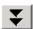

- **Cue Next Clip** — Cues the next clip assigned to the particular channel; if no channel assignment is specified, NewsQ Pro cues the next available clip.

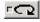

- Turn Loop Playback On/Off — When on, continuously loops the currently playing clip. To turn loop playback off, click this button again.

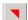

- **Set Mark In**— Marks the starting point of the trimming of the clip.

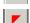

- **Set Mark Out**— Marks the end-point of the trimming of the clip.

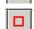

- Clear Marks— Clears all the trim marks on the clip.

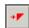

 Preview Out Cue — Cues the clip to automatically play the last few seconds of the clip and immediately recue. (The number of seconds that is previewed is determined by your studio's needs.) You cannot set preview out cue while the cue is playing.

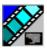

#### **Using the Jog Feature**

If you need to change the start position of a cued clip, you can jog to the desired frame. When you cue a clip into a channel, the jog indicator displays; if you cue more than one channel at a time, jog appears in the last cued channel.

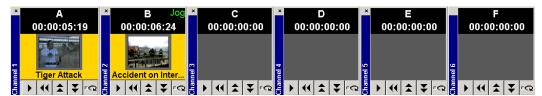

To move Jog to another channel, click **Play** then click **Stop** in the desired channel.

To jog through the clip, use the left and right arrow keys to step through 1 frame at a time, and use Ctrl + the arrow keys to step through 10 frames at a time.

When you play the clip, the clip starts at the new position.

#### **Playing Clips**

During a news broadcast, you play clips either according to the script or when the director signals you.

To play a clip:

If not already cued, cue the clip to the desired channel.
 To cue a clip, drag and drop it into a channel window.

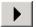

2. Click the **Play** button in the channel window.

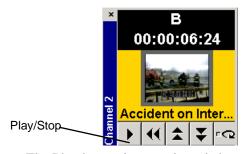

The Play button is a toggle and changes to **Stop** when clicked; to stop a clip during play, click the **Stop** icon to pause it. Click **Play** to resume playing the clip.

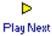

You can also play the next clip in the playlist by clicking **Play Next** in the NewsQ Pro toolbar.

In addition, you can control clips in the playlist by using GPI inputs and the keyboard function keys. See "Configuring GPI Inputs" on page 94 and "Defining Function Keys" on page 101 for details.

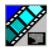

Chapter 4 Playing Clips to Air

## **Archiving Clips**

The Archive Play feature allows you to automatically play all clips in a playlist on a selected channel and record the output of that channel on a VTR.

To configure Archive Play, you must select the archive channel from the Archive Play configuration tab (see "Configuring Archive Play" on page 99). You can also change the Archive Black duration on that tab; NewsQ Pro rolls five seconds of black between each archived clip by default. You need to create a black clip file—see section titled *Recording a Black Clip File* below for instructions.

To play a clip to archive:

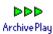

1. Click the **Archive Play** button to enable Archive Play.

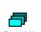

Cue a clip to the archive channel.Select the first clip and click the Cue All button on the toolbar.

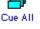

3. Start recording on the VTR.

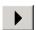

- 4. Click the **Play** button in the channel window.
- 5. After all clips have played, stop the VTR and click **Archive Play** again to disable Archive Play.

NewsQ Pro logs "as run" data in a comma-delimited log file (C:\NewsQPro\log\ArchivePlay.log). Each line includes the Date, Time (start time to the nearest second), Rundown Name, Clip Name, Clip ID, and Duration.

Each time you enable Archive Play, you can choose whether to clear the existing log file or append the new data.

#### Recording a Black Clip File

In order to archive clips, you need to create a file called "**BLACK**" that contains black video. You can record the file in two ways—using NewsEdit or the M-Series iVDR.

#### **Using NewsEdit**

- 1. Create a new sequence named **BLACK**.
- 2. Right-click in the Timeline and select **Insert Filler**, enter a 10 second duration, and click **OK**.
- 3. Save and close the file.
- 4. Send the file to the default bin of your playout server.

#### **Using the M-Series iVDR**

- 1. Pull the input source on R1 input (make sure you don't have a video feed on R1).
- 2. Click **New Clip** and name it **BLACK**.
- 3. Press the Record button and record for approximately 10 seconds.
- 4. Press the Stop button.
- 5. Eject **BLACK** from the record channel.

NOTE: The file BLACK needs to be in the bin used for playout of clips (normally V:/default bin) in order to work properly.

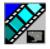

Chapter 4 Playing Clips to Air

# **Additional Playlist Features**

In addition to cueing and playing clips, there are many other features of NewsQ Pro that let you customize a playlist for your news broadcast.

#### Rearranging the Layout of a Playlist

You can change the order of the displayed playlist columns by dragging a column heading to the left or right. The Thumb column is always the first column in the playlist; you can't move it or move another column in front of it.

To reset columns to the default positions, select **Tools** | **Reset Playlist Columns**.

## **Viewing Clip Properties**

You can check the properties of a clip in the playlist at any time. The clip properties window displays the clip story type, category, and editorial duration, which are not shown in the playlist.

To display clip properties:

- Double-click the clip in the Playlist Window.
   The Clip Properties window appears:
- 2. Click **OK** to close the window.

#### **Assigning Clips to Channels**

If you don't specify a specific channel for a clip, the system automatically assigns it to the next available channel. However, you can assign a clip to any channel. For instance, you may have a small clip that you want to play in between two longer clips to create a smooth transition.

To assign a clip to a specific channel:

Right-click on a clip in the playlist and select Assign to "X".
 To remove a clip assignment, right-click the clip and select Unassign Clip.

To temporarily override a channel assignment and cue a clip at the same time:

• Drag the clip to the channel you want.

The clip appears in the channel and cues up for play. To remove a clip from an assigned channel, right-click in the channel window and select **Eject**.

If you are using a local playlist (not associated with an NCS rundown), you can also let NewsQ Pro reassign the channels for you:

Select Tools | Auto Reassign Channels.

New channel assignments appear in the Assign column.

to use this feature, you need to configure NewsQ Pro for **Hard Channel Assignment**. See "Setting Playback Options" on page 91 for more information.

## Rearranging a Playlist

You can rearrange clips in a playlist, though doing so breaks the link between NewsQ Pro and the NCS rundown. Therefore, you won't see any subsequent changes made to the NCS rundown.

If you created a playlist manually, you can rearrange clips as necessary.

Using the toolbar icons or keyboard shortcuts, you can cut (**Ctrl + X**), copy (**Ctrl + C**), and paste (**Ctrl + V**) clips in any order in the playlist. You can also drag clips to another position in the playlist.

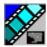

Chapter 4 Playing Clips to Air

## **Adding New Clips to a Playlist**

Occasionally, you may need to add a news clip directly to the playlist if you aren't able to add it to the NCS rundown first. However, doing so breaks the link between NewsQ Pro and the NCS rundown. In that case, you won't see any subsequent changes made to the NCS rundown.

To add clips to a playlist:

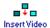

1. If the Clip Browser isn't open, Click Insert Video.

The Clip Browser appears, displaying all available clips.

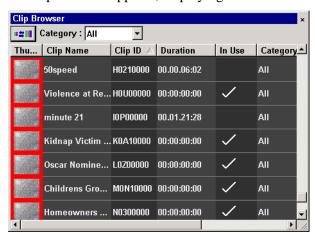

- 2. Drag a clip into the Playlist window. To append the clip to the bottom of the playlist, drag the clip onto the scroll bar at the bottom of the playlist window.
  - The clip appears in the Playlist window and the Playlist Overview window.
- 3. Continue adding clips to the playlist as necessary.

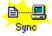

To re-link a NewsQ Pro playlist with the NCS rundown, click the Sync rundown icon in the NewsQ Pro toolbar. You will be prompted for whether to save changes as a local playlist before re-syncing.

WARNING: Resyncing stops all clips that are playing and cues clips at the beginning of the playlist.

# **Using the Context-Sensitive Playlist Menu**

Several NewsQ Pro features are available by right-clicking in the Playlist Window.

| Menu Item              | Description                                                                                                    |  |
|------------------------|----------------------------------------------------------------------------------------------------|--|
| Assign to channel_name | Assigns the selected clip to <i>channel_name</i> for playback.                                                       |  |
|                        | Choose <b>Tools   Options   Channel Configuration</b> to change channel names; you may configure up to six channels. |  |
| Unassign Clip(s)       | Removes the channel assignment from the selected clip(s).                                                            |  |
| Mark Played            | Marks the currently selected clip(s) as played.                                                                      |  |
| Unmark Played          | Removes the played status from the currently selected clips.                                                         |  |
| Unmark All Played      | Removes the played status from all clips marked played.                                                              |  |
| Chain Clips            | Chains two or more selected clips together for continuous playback.                                                  |  |
| Unchain Clips          | Unchains the selected clips.                                                                                         |  |
| Properties             | Displays the properties of a selected clip.                                                                          |  |

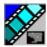

Chapter 4 Playing Clips to Air

# Chapter 5

# Managing Clips

The Housekeeper utility lets you remove unwanted clips from the database to reduce the database size. You can also import clips from a Media Server to access a wider variety of video footage and move files to archive directories.

This chapter discusses how to:

- Delete clips from your clip database
- Import clips from a Media Server
- Move clips for archiving

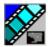

Chapter 5 Managing Clips

# **Tour of the Housekeeper Utility**

The Housekeeper utility typically runs on the same computer as the NewsQ Pro application, but can be installed separately on another system as well. The Housekeeper utility consists of the Housekeeping tab, the Clip Import tab, the Archive tab, and a toolbar.

#### The Housekeeping Tab

Use the Housekeeping tab to remove clips from the clip database. Deleting clips removes them from both the NewsQ Pro and the media server database.

The Housekeeping tab displays the clips in the database, a Recycle Bin with clips to be deleted, and a system message area.

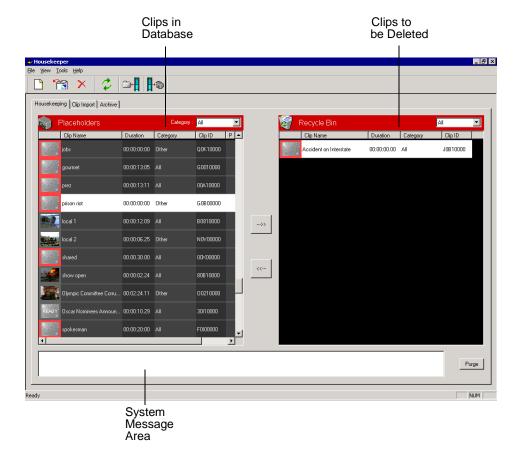

## The Clip Import Tab

You use the Clip Import tab to associate existing clips on a Media Server with NewsQ Pro placeholders. Once you import a clip to the database you can use it in playlists.

The Clip Import tab displays empty placeholders in the NewsQ Pro database and available clips on the Media Server that you can import.

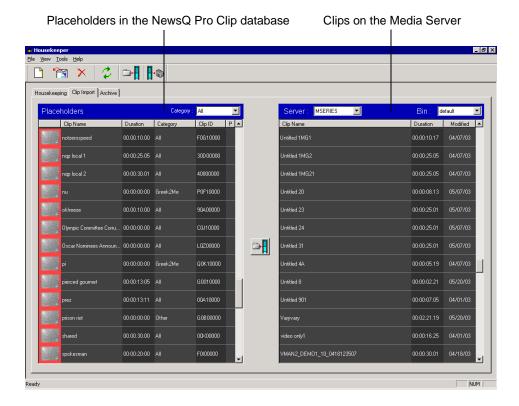

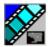

Chapter 5 Managing Clips

#### The Archive Tab

You use the Archive tab to copy selected clips from a Media Server's playout bin to a Media Server's archive bin so the clips can be archived for more permanent storage. When you archive a clip, it is renamed with a long name consisting of clip name followed by the clip ID.

The Archive tab displays the ready clips in your database and the archive bin on the Media Server.

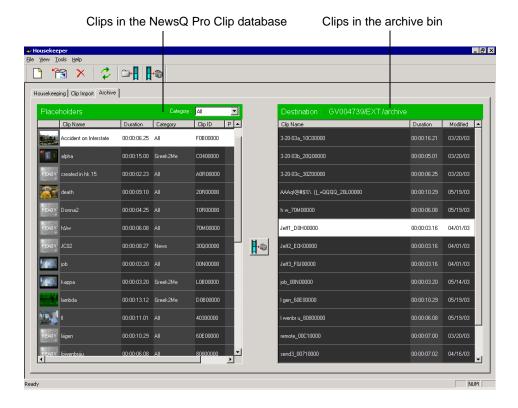

Toolbar

# Toolbar

The toolbar lets you access common Housekeeper functions:

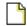

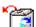

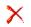

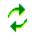

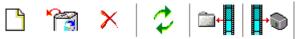

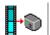

| Icon | Description                                                                                                    |
|------|----------------------------------------------------------------------------------------------------|
|      | Creates a new placeholder in the NewsQ Pro clip database.                                                                             |
|      | Allows you to restore a deleted clip from the Recycle Bin.                                                                            |
| ×    | Deletes the selected placeholder from the clip database and moves it to the Recycle Bin, as well as its media from the Media Server.  |
| \$   | Refreshes the view of the clip database.                                                                                              |
|      | Links the selected Media Server clip to the selected placeholder in NewsQ Pro. (This feature is enabled only on the Clip Import tab). |
|      | Copies the selected clip into an archive bin on the Media Server. (This feature is enabled only on the Archive tab).                  |

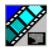

Chapter 5 Managing Clips

## **Deleting Clips From the Clip Database**

You use the Housekeeping tab to remove clips from the clip database. To manage the size of the clip database, you should remove clips from the database when they are no longer needed.

When you delete clips with the Housekeeper utility you remove the placeholder from the NewsQ Pro database and the corresponding media from the Media Server.

#### Moving Files to the Recycle Bin

To delete clips, you first need to move them to the Recycle Bin.

To move files:

1. Select the clip(s) you want to delete.

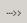

2. Click the right arrow or drag the clip(s) from the Clips area to the Recycle Bin. The clip(s) move to the Recycle Bin.

To move more than one clip at a time, hold down the **Ctrl** key while selecting clips and then drag the files into the Recycle Bin. You can also select a consecutive range of clips by holding down the **Shift** key, clicking the first clip in the range, and then clicking the last clip in the range.

NOTE: If you move a file by mistake, drag it back into the Clips area. It will not be deleted.

## **Emptying the Recycle Bin**

After you move the files to be deleted into the Recycle Bin, you can empty it to delete the files.

To empty the Recycle Bin:

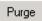

Click Purge.

The Recycle Bin empties and the clips are permanently removed from the clip database and the Media Server.

## **Unprotecting a Clip**

Protected clips are identified with a **P** in the rightmost column of the Housekeeping tab, and cannot be deleted. To delete a protected clip, you have to unprotect it before moving it into the Recycle Bin.

To unprotect a clips:

1. Double-click the desired clip.

The Clip Properties window appears:

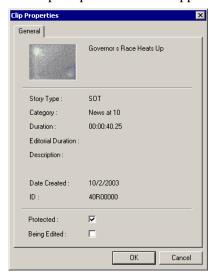

- 2. Uncheck the **Protected** checkbox.
- 3. Click OK.

You can now move the clip into the Recycle Bin and delete it.

#### **Refreshing the Clip List**

If you think the clip database may have changed since you opened the Housekeeper utility, you can refresh the clip list so you see the most recent list from which to choose files.

To refresh the clip list:

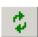

• Click Refresh Clip List.

The list refreshes with any changes.

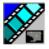

Chapter 5 Managing Clips

#### **Deleting Clips From a Media Server Only**

You can delete clips from the Media Server without deleting the placeholder from the NewsQ Pro database.

Rather than deleting clips, if you want to update a clip after it has been sent to a Media Server for playback, you can overwrite it by associating the new sequence with the same placeholder. See "Sending Completed Clips" on page 36 for details.

To remove a clip only from the Media Server while leaving its placeholder intact:

- 1. On the Housekeeping tab, right-click on the clip you want to remove.
- 2. Choose Delete from media servers.

The clip is removed from the Media Server and appears as "Missing" in the Assignment List Manager. In the Housekeeper Placeholder list, the placeholder remains but the thumbnail is empty with a red box around it.

NOTE: If the media fails to delete, make sure it is not Protected and is not currently cued to a channel in NewsQ Pro.

# **Importing Clips**

With the Housekeeper utility, you can import clips from Media Servers. You associate these clips with a NewsQ Pro placeholder for use in your broadcast.

#### Importing Clips from a Media Server

Importing clips from a Media Server provides a greater selection of video footage from which to choose. Imported clips are copied into your database and into the Media Server's playout bin.

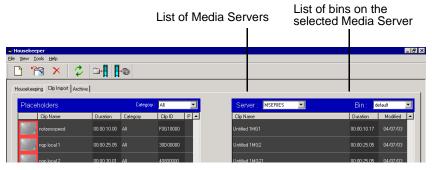

To import a clip:

- 1. Select a placeholder in the left pane.
- 2. Select the **Server** and the **Bin** you want to import from in the right pane.

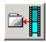

3. Click Associate media clip with placeholder.

The Transfer Monitor appears showing transfer progress. The Server clip is linked to the NewsQ Pro placeholder.

NOTE: Clips imported with this method won't show a headframe thumbnail in NewsQ Pro or in Housekeeper; instead, these clips display "READY".

You can also import clips using one of these methods:

- Drag a clip from the right pane to the NewsQ Pro placeholder list.
- Drag a clip from the right pane to an empty position in the left pane.

To create a new placeholder, highlight a clip in the right pane (with nothing selected in the left pane) and click **Associate media clip with placeholder**.

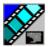

Chapter 5 Managing Clips

#### **Creating New Placeholders**

You can create additional placeholders for clips you are planning to import. New placeholders are created in the NewsQ Pro clip database.

To create a new placeholder:

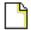

1. Click New Placeholder.

You can also select **File | New Placeholder** or press **Ctrl + N** on the keyboard. The New Clip Entry window appears:

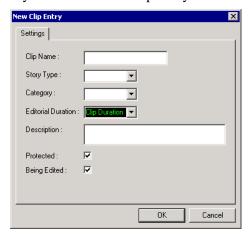

#### 2. Enter the clip information:

- Clip Name Enter a placeholder name. The name identifies the
  placeholder in the Assignment List Plug-in (in the NCS), the Assignment
  List Manager (in the NewsEdit system or standalone), and in the NewsQ
  Pro playlist.
- Story Type Select a Story Type from the drop-down menu. Story types are set in the SDB Server Options; see "Setting General Options" on page 107 for details. Default story types are SOT (Sound On Tape) or VO (Voice Over). You can also leave this field blank.
- **Editorial Duration** Enter a duration for the placeholder or select one from the drop-down list. The Editorial Duration is an optional value you can set for an estimated on-air duration of the clip that is changed to a more precise value later. Once media is associated with the placeholder, the Editorial Duration is adjusted to the clip length unless the editor

#### Creating New Placeholders

changes it.

- **Category** Select a category from the drop-down menu. The category determines how stories are grouped and sorted.
- **Description** Enter a description for the placeholder. The description helps news editors identify the clip they need to create.
- **Protected** Check this box to prevent the clip from being erased or deleted from the database.
- **Being Edited** Check this box to indicate when the sequence for a placeholder is currently being edited. This field allows users to easily determine that a clip is already being worked on. When checked, these areas designate that the clip is Being Edited: the clip in the NewsQ Pro playlist and in the Assignment List Manager turns blue, and the text for the clip in the standalone Assignment List Manager turns blue.

#### 3. Click OK.

NOTE: The Clip ID and the Date are set automatically when you create a new placeholder.

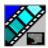

Chapter 5 Managing Clips

# **Archiving Clips**

You can use the Housekeeper utility to copy NewsQ Pro placeholders to an archive bin on the Media Server.

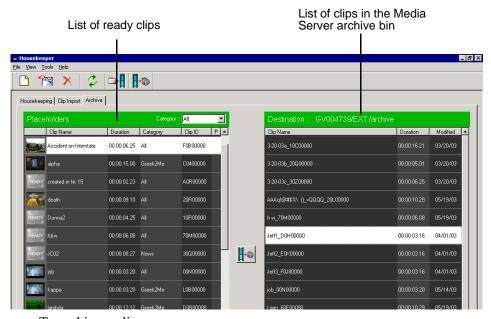

To archive a clip:

1. Select the clip you want to archive.

The first column displays the first frame of the placeholder.

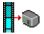

2. Click Archive placeholder clip.

You can also drag clips directly from the NewsQ Pro placeholder list to the archive directory.

The Transfer Monitor appears showing transfer progress and the clip is copied to the archive bin on the Media Server.

# Appendix **A**

# Installing and Configuring NewsQ Pro

NewsQ Pro has many options that let you define how your system is set up. Although your NewsQ Pro system was pre-configured at the factory, you may want to adjust some options based on how you use NewsQ Pro in your newsroom.

This appendix discusses how to:

- Install NewsQ Pro software, including components, plug-ins and the X-keys controller
- Configure these components:
  - NewsQ Pro application
  - SDB Server
  - Thumbnail Server
  - XMOS Server
  - Housekeeper Utility
  - Assignment List Manager
  - X-keys controller

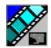

Installing and Configuring NewsQ Pro

# **Installing NewsQ Pro and Components**

The various NewsQ Pro components reside on multiple computers. The following table indicates where each component is typically installed:

| Component                                             | Machine where you install it                                                                                                    |  |  |
|-------------------------------------------------------|----------------------------------------------------------------------------------------------------|--|--|
| NewsQ Pro application                                 | NewsQ Pro computer                                                                                                    |  |  |
| Thumbnail Server                                      | NOTE: If you are using an M-Series iVDR or K2 as your media server, you don't need to install the Thumbnail                                        |  |  |
| NewsQ Pro Server Components:  XMOS Server  SDB Server | Server.                                                                                                    |  |  |
| Housekeeper Utility                                   | Recommend installing on the NewsQ Pro computer.                                                                                                    |  |  |
| Assignment List Manager (standalone version)          | Non-NCS computers, usually used by Newsroom Producers.                                                                                             |  |  |
| Assignment List Plugin                                | All NCS client computers. See "Installing the Assignment List Plug-in" on page 83 for specific installation instructions.                          |  |  |
| Hot Standby Database Server                           | Optional; install on a PC on the same network as the NewsQ Pro computer.                                                                           |  |  |
| X-keys Jog/Shuttle Controller                         | Optional; install on the NewsQ Pro computer. See "Installing the X-keys Jog/Shuttle Controller" on page 88 for specific installation instructions. |  |  |

Because you must configure some components with the locations of other components, you should plan your overall installation before beginning.

To install the NewsQ Pro application and its components:

- 1. Insert the NewsQ Pro CD into the CD-ROM drive.
- 2. Navigate to the CD and double-click **SetupNewsQPro.exe**.

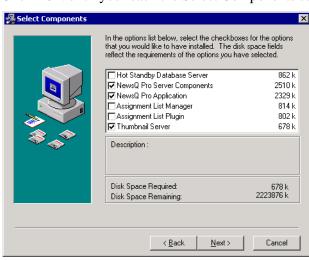

3. Click **Next** until you reach the Select Components screen.

- 4. At the Select Components screen, check the boxes for the component(s) you want to install.
- 5. At the Select Server Type screen, select the Media Server you are using: M-Series/K2, Profile, or NewsQ.

If the Media Server choices are grayed out, it means that the version you are installing only supports one type of server.

- 6. Click **Next** twice to start the installation.
- 7. Click **Finish** at the Installation Complete screen.
- 8. Configure each component:

| NewsQ Pro application      | See "Configuring the NewsQ Pro Application" on page 89.               |  |
|----------------------------|-----------------------------------------------------------------------|--|
| Thumbnail Server           | See "Configuring the Thumbnail Server" on page 112.                   |  |
| Housekeeper                | See "Configuring the Housekeeper Utility" on page 114.                |  |
| XMOS Server                | See "Configuring the XMOS Server" on page 113.                        |  |
| SDB Server                 | See "Configuring the Simple Database (SDB) Server" on page 108.       |  |
| Assignment List<br>Manager | See "Configuring the Standalone Assignment List Manager" on page 117. |  |

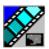

# Installing and Configuring NewsQ Pro

| X-keys Jog/Shuttle<br>controller | See "Defining X-keys" on page 104. |
|----------------------------------|------------------------------------|
|----------------------------------|------------------------------------|

#### Installing the Assignment List Plug-in

The Assignment List Plug-in needs to be installed on each NCS computer that needs to access it. You can install this plug-in on each computer using the installation CD, or you can create a network installation from which you can install the plug-in on multiple computers using the same configuration file.

#### Using the Installer

If you are installing the Assignment List Plug-in on a small number of computers, the easiest way to install it is to use the installation CD.

To install the Assignment List Plug-in:

- 1. Insert the NewsQ Pro CD into the CD-ROM drive.
- 2. Navigate to the CD and double-click **SetupNewsQPro.exe**.
- 3. Click **Next** until you reach the Select Components screen.

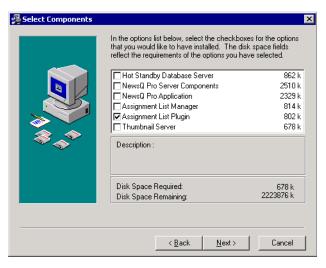

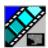

Installing and Configuring NewsQ Pro

4. At the Select Components screen, check the **Assignment List Plugin** checkbox and click **Next**.

The Assignment List Plugin Configuration Selection screen appears:

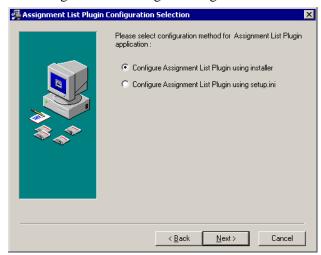

5. Select Configure Assignment List Plugin using installer and click Next.

The Assignment List Plugin Configuration Dialog screen appears:

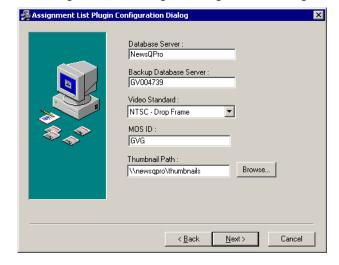

#### Installing the Assignment List Plug-in

6. Enter the following information for your system and click Next:

| Description                                                                                                    |
|----------------------------------------------------------------------------------------------------|
| Enter the name of the server hosting the NewsQ Pro database (the primary SDB Server).                                                                                                    |
| Enter the name of the server hosting the Hot Standby Database Server, if you have one.                                                                                                    |
| Select a video standard: PAL, NTSC - Drop Frame, or NTSC - Non-drop Frame.                                                                                                    |
| Enter your MOS ID; in ENPS, the MOS ID appears under ENPS   System Maintenance   MOS Configuration in the ID column.                                                                                                    |
| Enter the full path to the thumbnail directory on the computer where thumbnails are stored, in the format \\server\foldername; usually, \\newsqpro\thumbnails on the NewsQ Pro computer.  This path needs to match the path set in NewsEdit—Tools   Options   NewsQ Pro   Thumbnails Path. |
|                                                                                                    |

- 7. Click **Next** twice.
- 8. Click **Finish** to complete the installation.

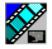

Installing and Configuring NewsQ Pro

## **Using a Configuration File**

If want to install the Assignment List Plug-in on multiple computers with the same configuration, you can create a network installer to do so.

To prepare the network installer:

- 1. Copy the NewsQ Pro software installation file, **SetupNewsQPro.exe**, from the CD onto your network.
- 2. Using a text editor such as Notepad, create a file called **setup.ini** similar to this example:

[AssignmentListPlugin]
DatabaseServer=newsqpro
BackupDatabaseServer=backup\_system
MosID=gvg.nqp.mos
ThumbnailPath=\\newsqpro\thumbnails
VideoStandard=1
UnicodeDragDrop=1

| Name                 | Description                                                                                                    |
|----------------------|----------------------------------------------------------------------------------------------------|
| DatabaseServer       | The name of the server hosting the NewsQ Pro database (primary SDB Server).                                                                                                    |
| BackupDatabaseServer | The name of the server hosting the backup NewsQ Pro database (backup SDB Server).                                                                                                  |
| MOSID                | Your MOS ID; in ENPS, the MOS ID appears under ENPS   System Maintenance   MOS Configuration in the ID column.                                                                     |
| Thumbnail Path       | The full path to the thumbnail directory on the computer where thumbnails are stored, in the format \\server\foldername; usually, \\newsqpro\thumbnails on the NewsQ Pro computer. |
|                      | This path needs to match the path set in NewsEdit—Tools   Options   NewsQ Pro   Thumbnails Path.                                                                                   |
| VideoStandard        | Your video standard: <b>0</b> for PAL, <b>1</b> for NTSC - Drop Frame, or <b>2</b> for NTSC - Non-drop Frame.                                                                      |
| UnicodeDragDrop      | The Newsroom Computer System you are using: <b>0</b> for iNews or <b>1</b> for ENPS.                                                                                               |

3. Save the file in the directory with the SetupNewsQPro.exe file.

From each computer on which you are installing the plug-in:

- 1. Navigate to the network directory where you saved the installer and configuration file and double-click **SetupNewsQPro.exe**.
- 2. Click **Next** until you reach the Select Components screen.
- 3. At the Select Components screen, check the **Assignment List Plugin** checkbox and click **Next**.
- 4. Select Configure Assignment List Plugin using setup.ini and click Next.
- 5. Click Next.
- 6. Click **Finish** to complete the installation.

The installer uses the setup.ini file to configure the Assignment List Plug-in.

#### Using a Batch File

You can also create a batch file to automatically install the Assignment List Plug-in using the setup.ini file.

To create the batch file:

- 1. Create a text file named **setupALP.bat**.
- 2. In the file, put this text:

```
setupnewsqpro.exe /ALP
```

3. Save the file into the same directory as the NewsQ Pro installer and your setup.ini file.

From each computer on which you are installing the plug-in:

• Double-click setupALP.bat.

The batch file runs and installs the plug-in.

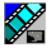

Installing and Configuring NewsQ Pro

#### Installing the X-keys Jog/Shuttle Controller

Once you have installed NewsQ Pro and the other components, you can install the optional X-keys Jog/Shuttle controller. NewsQ Pro has been designed to work with the X-keys Jog/Shuttle controller only. Do not use any other type of controller.

- Plug the X-keys Jog/Shuttle controller into a USB connector on the NewsQ Pro machine.
- 2. On the NewsQ Pro machine, insert the X-keys Macro Works installation CD and follow instructions. Do not check the box to put shortcuts on the desktop.

If AutoRun is not enabled on your CD-ROM drive, find the file ''ainstall.exe'' on the installation CD and run it.

- 3. Reboot the computer when prompted.
- 4. When the installation has completed, the X-keys Macro Maker and Macro Manager windows automatically pop up. Close these windows. NewsQ Pro comes with a pre-configured X-keys layout.
- 5. Start NewsQ Pro.
- 6. In the NewsQ Pro Tools menu, select **Options**.
- 7. Select the **X-keys** tab.
- 8. Verify the "Enable X-keys" box is checked and click **OK**.

Now you can use the X-keys Jog/Shuttle controller. A default layout has been provided with pre-configured X-keys. You can customize the X-keys to suit your needs. For more information on the X-keys configuration, see "Defining X-keys" on page 104.

# **Configuring the NewsQ Pro Application**

NewsQ Pro has several options that you can tailor to your newsroom environment. NewsQ Pro was configured when it was initially installed; this chapter describes each setting in case you need to reconfigure your system.

To configure your NewsQ Pro system:

1. Choose **Tools | Options**.

The Options window appears:

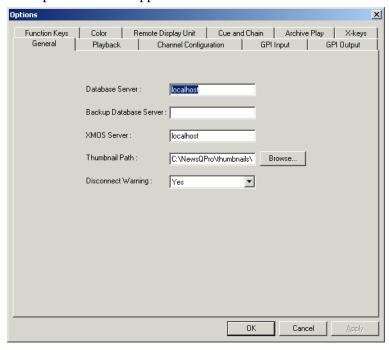

- 2. Go through each tab in the Options window and configure NewsQ Pro using the descriptions in the following sections.
- 3. Click **Apply** to apply your settings to each tab.
- 4. Click **OK** when you are done setting options.

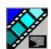

Installing and Configuring NewsQ Pro

# **Setting General Options**

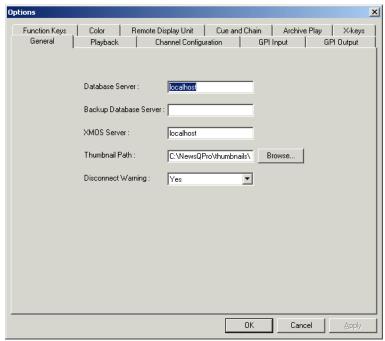

| Setting               | Options   | Description                                                                                                    |  |  |
|-----------------------|-----------|----------------------------------------------------------------------------------------------------|--|--|
| Database Server       |           | Enter the name of the computer hosting the primary SDB Server.                                                                                                    |  |  |
| Backup Database S     | erver     | Enter the name of the computer hosting the hot-standby SDB Server.                                                                                                    |  |  |
| XMOS Server           |           | Enter the name of the computer hosting the XMOS Server.                                                                                                    |  |  |
| Thumbnail Path        |           | Enter the full path to the thumbnail directory on the computer where thumbnails are stored, in the format \\server\foldername; usually, \\newsqpro\thumbnails on the NewsQ Pro computer.  This path needs to match the path set in NewsEdit—Tools   Options   NewsQ Pro   Thumbnails Path. |  |  |
| Disconnect<br>Warning | Yes<br>No | Select <b>Yes</b> to be alerted before NewsQ Pro disconnects the synchronization with the NCS.                                                                                                    |  |  |

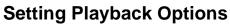

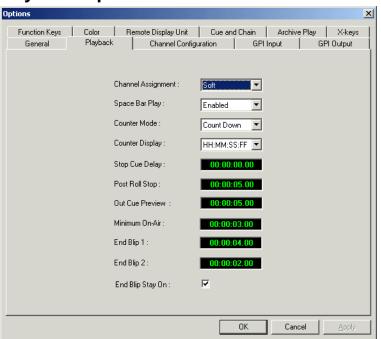

| Setting               | Options                | Description                                                                                                    |  |
|-----------------------|------------------------|----------------------------------------------------------------------------------------------------|--|
| Channel<br>Assignment | Soft                   | When a rundown is loaded, does not assign channels to stories; clips will be cued to the first available channel.                                                  |  |
|                       | Hard                   | When a rundown is loaded, assigns channels to all stories without a current channel assignment and maintains that assignment regardless of the available channels. |  |
| Space Bar Play        | Enabled<br>Disabled    | Enables or disables use of the space bar to play the next cued clip.                                                                                               |  |
| Counter Mode          | Count Down<br>Count Up | Sets the clip duration counter to count time down from the clip duration to zero, or from zero up to the clip duration.                                            |  |
| Counter Display       | HH:MM:SS:FF<br>MM:SS   | Determines how the counter is displayed.                                                                                                    |  |
| Stop Cue Delay        |                        | Determines the amount of time to freeze a clip on its last frame before cueing the next clip on that channel.                                                      |  |

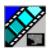

# Appendix Installing and Configuring NewsQ Pro

| Setting          | Options | Description                                                                                                    |
|------------------|---------|----------------------------------------------------------------------------------------------------|
| Post Roll Stop   |         | When a channel is playing and <b>Play Next</b> is pressed, determines the amount of time that the clip continues to post roll before cueing the next clip to that channel. |
| Out Cue Preview  |         | Previews the last few seconds of the clip and immediately recues. (The number of seconds that previews is determined by your studio's needs.)                              |
| Minimum On-Air   |         | Determines the minimum time that a clip must be on the air before triggering Post Roll and cueing the next clip.                                                           |
| End Blip 1 and 2 |         | Determines the amount of time prior to the end of a clip to display an audio/visual warning.                                                                               |
| End Blip Stay On |         | Determines whether the End Blip visual signal remains on once triggered or just flashes momentarily.                                                                       |

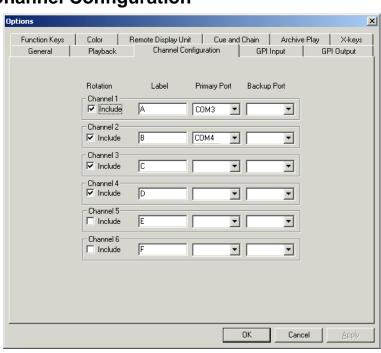

## **Setting Channel Configuration**

To configure a playback channel:

- 1. Check the checkbox next to each channel NewsQ Pro should include in the channel rotation when automatically assigning channels.
- 2. Enter a label name for each channel.
- 3. Select a **Primary Port** (typically starting with **COM3** for Channel 1) for each channel.
- 4. Select a **Backup Port** if desired.

The Backup Port can be connected to a playout channel on a second media server for mirrored playback.

5. Click OK.

After a few seconds, the channels reinitialize and are ready for playback.

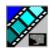

Installing and Configuring NewsQ Pro

## **Configuring GPI Inputs**

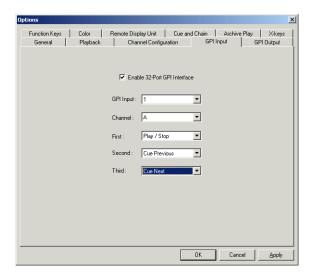

General Purpose Interface (GPI) inputs allow you to connect a switcher or other control device to the NewsQ Pro system and use it to control the NewsQ Pro software. NewsQ Pro supports either 16 or 32 GPI inputs depending on your hardware configuration. Sixteen GPI inputs are pre-configured by default to control the following functions for channels A through D:

**GPI Inputs** 

| NewsQ Pro<br>function | Channel<br>A | Channel<br>B | Channel<br>C | Channel<br>D |
|-----------------------|--------------|--------------|--------------|--------------|
| Play/Stop Cued Clip   | 1            | 5            | 9            | 13           |
| Recue Current Clip    | 2            | 6            | 10           | 14           |
| Cue Previous Clip     | 3            | 7            | 11           | 15           |
| Cue Next Clip         | 4            | 8            | 12           | 16           |

#### Configuring GPI Inputs

To reassign the function of a GPI input, select the GPI number, the channel it affects, and the function you want the GPI to perform.

| Setting                              | Options Description                                  |                                                                                                    |
|--------------------------------------|------------------------------------------------------|----------------------------------------------------------------------------------------------------|
| Enable 32-Port GPI<br>Interface      | On (checked) Off (unchecked)                         | Check <b>Enable 32-Port GPI Interface</b> to control the NewsQ Pro software via GPI input.                                                                                                    |
| GPI Input                            | 1 through 16 or 32                                   | Select the GPI input you are configuring.                                                                                                    |
| Channel                              | <none> Channel A-F Not Channel Specific</none>       | Select the GPI input channel.                                                                                                    |
| GPI Function for Channel A-F labels: | Select a function for eac it can perform up to three | h GPI input. Each input usually has only one function, though the functions.                                                                                                    |
| First                                | <none></none>                                        | The GPI has no assigned function.                                                                                                    |
| Second<br>Third                      | Play/Stop                                            | Plays or stops the current clip.                                                                                                    |
| Time                                 | Recue                                                | Recues the current clip.                                                                                                    |
|                                      | Cue Previous                                         | Cues the previous clip in the playlist.                                                                                                    |
|                                      | Cue Next                                             | Cues the next clip in the playlist.                                                                                                    |
|                                      | On-Air                                               | Only used with the First GPI function. Sends the specified channel an On-Air signal. When NewsQ Pro detects a signal, the channel window becomes red to indicate the channel is playing to air. When the API trigger is held longer than the Minimum On-Air duration specified under Options and then released, the channel goes into post-roll and then cues the next clip. |
| GPI Function for                     | <none></none>                                        | The GPI has no assigned function.                                                                                                    |
| Not Channel<br>Specific:             | Cue All                                              | Cues a clip into each available channel, starting with the selected clip.                                                                                                    |
|                                      | Play Next                                            | Plays the next clip in the playlist.                                                                                                    |
|                                      | Stop All                                             | Stops all playing channels in the playlist.                                                                                                    |
|                                      | Cursor Up                                            | Selects the previous item in the playlist.                                                                                                    |
|                                      | Cursor Down                                          | Selects the next item in the playlist.                                                                                                    |

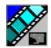

Installing and Configuring NewsQ Pro

### **Configuring the Remote Display Unit (RDU)**

A Remote Display Unit (RDU) lets you see the clips playing on each channel and the status of each clip. The RDU usually resides in the control room so that operators can monitor playback status during a broadcast. There are two different RDUs you can use with NewsQ Pro: RDU 1510 or TSI 1000.

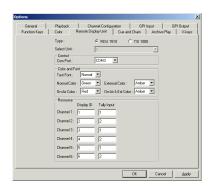

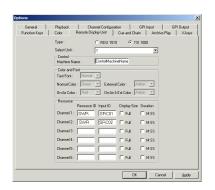

| Setting Options                    |                                                   | Description                                                                                                    |  |
|------------------------------------|---------------------------------------------------|----------------------------------------------------------------------------------------------------|--|
| Type of Display Unit               | RDU 1510 Select your type of Remote Display Unit. |                                                                                                    |  |
| Select Unit 1 2 3                  |                                                   | For the TSI, select the unit that you want to use. You can connect the NewsQ Pro system to up to three TSI Remote Display Units. The default values of these units are 1,2, and 3. You can configure these to more appropriate names for your needs. |  |
| Control                            |                                                   | For the RDU 1510, select the Com Port on the NewsQ Pro that the RDU is connected to (usually COM1).                                                                                                    |  |
|                                    |                                                   | For the TSI 1000, enter the IP address or the host name of the TSI 1000 machine.                                                                                                    |  |
| Text Font Normal Spaced Thin Small |                                                   | Select the text format to display on the RDU.                                                                                                    |  |
| Tally Normal Color                 | Red<br>Green<br>Amber                             | Select the color to display on the RDU during normal operation.                                                                                                    |  |

### Configuring the Remote Display Unit (RDU)

| Setting                      | Options               | Description                                                                                                    |
|------------------------------|-----------------------|----------------------------------------------------------------------------------------------------|
| Tally On-Air Color           | Red<br>Green<br>Amber | Select the color to display on the RDU to indicate a GPI On-Air trigger.                                                                                                    |
| Tally External Color         | Red<br>Green<br>Amber | Select the color to display on an external tally device to indicate an input trigger.                                                                                                    |
| On-Air and<br>External Color | Red<br>Green<br>Amber | Select the color to display on the RDU to indicate that both the GPI On-Air and Tally Input are triggered.                                                                                                    |
| Channel Display ID (1-6)     |                       | Enter the <b>Display ID</b> number for each channel on the RDU. The Display ID determines the position of the clip information on the RDU.                                                                                |
| Channel Tally Input (1-2)    |                       | Enter the <b>Tally Input</b> number for each channel on the RDU. The Tally Input determines the position of the color on the RDU.                                                                                         |
| Display Size                 |                       | Check the Size checkbox to display the clip name with the full number of characters allowed. If Full is checked, 19 characters can be displayed. If Full is not checked, 13 characters can be displayed. (TSI-1000 only.) |
| Duration                     |                       | Check the Duration box to display the minute and seconds.                                                                                                    |

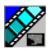

Installing and Configuring NewsQ Pro

# **Setting Cue and Chain Options**

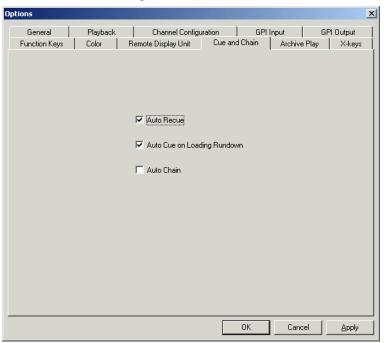

| Setting                     | Description                                                                                                    |  |
|-----------------------------|----------------------------------------------------------------------------------------------------|--|
| Auto Recue                  | Check <b>Auto Recue</b> to automatically recue clips in the playlist when a clip is moved to a new position within the NewsQ Pro playlist or the NCS rundown, or when clips change to Ready status. |  |
| Auto Cue on Loading Rundown | Check <b>Auto Cue on Loading Rundown</b> to automatically cue clips into all available channels when you open a rundown.                                                                            |  |
| Auto Chain                  | Check <b>Auto Chain</b> to have NewsQ Pro automatically chain two or more consecutive clips in a playlist that are assigned to the same channel.                                                    |  |

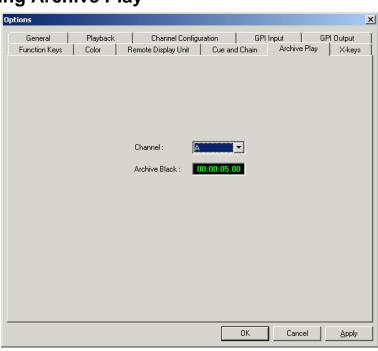

### **Configuring Archive Play**

1. Choose the channel to use for Archive Play.

When in Archive Play mode, clips can be cued only to this channel.

2. Specify the **Archive Black** duration.

Archive Black is the black video that separates each archived clip from the next. The default time is **5** seconds.

If it does not already exist on your media server, you must record a black clip and place it in the default media bin. The clip should be about 10 seconds long and must be named "**BLACK**." See "Recording a Black Clip File" on page 61 for instructions.

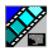

Installing and Configuring NewsQ Pro

### **Configuring GPI Output**

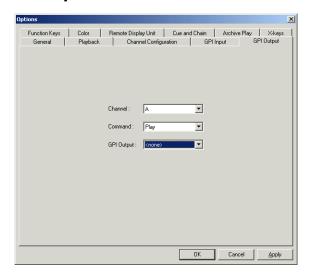

To assign the function of a GPI output, select the channel it affects, the command in NewsQ Pro that triggers GPI output, and the GPI output number.

| Setting    | Options                                                      | Description                                                                                                   |
|------------|--------------------------------------------------------------|----------------------------------------------------------------------------------------------------|
| Channel    | <none><br/>Channel A - F</none>                              | Select the channel that will trigger the GPI output.                                                          |
| Command    | Cue                                                          | The output is set when the channel is cued; reset when the channel is playing or if the clip is ejected.      |
|            | Play                                                         | The output is set when the channel is playing; reset when the channel is stopped or the clip is ejected.      |
|            | Loop Play                                                    | The output is set when the channel is in loop play mode; reset if not in loop play mode.                      |
|            | Jog Forward                                                  | The output is set when the Jog Forward or Jog Backward                                                        |
|            | Jog Backward                                                 | buttons are pressed; reset when the Play, Stop, or Eject buttons are pressed, or when the channel is re-cued. |
| GPI Output | <none> 1-16 or 1-32 (depending on your configuration)</none> | Select the GPI output you want to activate.                                                                   |

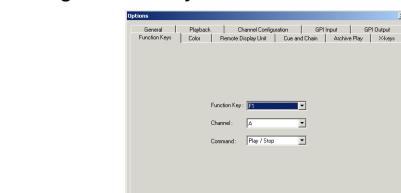

### **Defining Function Keys**

The computer function keys (F1 - F12) provide shortcuts to some NewsQ Pro commands. The function keys are pre-configured by default to control the following functions for channels A through C:

#### **Function Key**

| NewsQ Pro function | Channel A | Channel B | Channel C |
|--------------------|-----------|-----------|-----------|
| Play Cued Clip     | F1        | F5        | F9        |
| Recue Current Clip | F2        | F6        | F10       |
| Cue Previous Clip  | F3        | F7        | F11       |
| Cue Next Clip      | F4        | F8        | F12       |

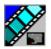

#### Installing and Configuring NewsQ Pro

To reassign a function to any of the keys, select the Function Key number, the channel it affects, and the command you want the function key to perform.

| Setting      | Options                                             | Description                                                                |
|--------------|-----------------------------------------------------|----------------------------------------------------------------------------|
| Function Key | F1 through F12                                      | Select the function key you want to set.                                   |
| Channel      | <none><br/>Channel A-F</none>                       | Select the channel on which the function key will operate.                 |
| Command      | <none> Play/Stop Recue Cue Previous Cue Next</none> | Select the command the function key will perform on the specified channel. |

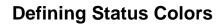

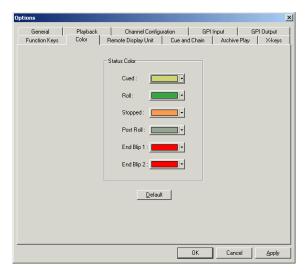

NewsQ Pro uses color to show clip status. To change a color, open the drop-down menu for the color you want to change and select a new color.

| Setting    | Description                                              |  |
|------------|----------------------------------------------------------|--|
| Cued       | The color indicating that a clip is cued.                |  |
| Roll       | The color indicating that a clip is playing.             |  |
| Stopped    | The color indicating that a clip is stopped during play. |  |
| Post Roll  | The color indicating that a clip is in post roll.        |  |
| End Blip 1 | The color indicating the first audio/visual warning.     |  |
| End Blip 2 | The color indicating the second audio/visual warning.    |  |
| Default    | Resets the colors to the default system colors.          |  |

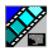

Installing and Configuring NewsQ Pro

#### **Defining X-keys**

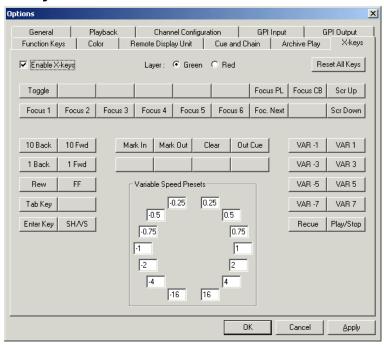

You can use NewsQ Pro with the X-keys Jog/Shuttle controller. For installation information, see "Installing the X-keys Jog/Shuttle Controller" on page 88. Many of the X-keys have been pre-configured on the Green layer; only the Toggle key has been pre-configured on the Red layer. You can change the default layout or add new commands on the unused keys. To customize the keys, use the procedure below.

Before you can use the X-keys Jog/Shuttle controller, you need to install the X-keys Macro Works software. However, do not use the X-keys Macro Maker application to modify the keys.

To configure or modify a key, follow these steps:

- 1. In the NewsQ Pro Tools menu, select **Options**.
- 2. Select the X-keys tab.
- 3. Click on the key that you want to configure or modify. A drop-down list displays the available commands.

- 4. Select a command to apply to this key.
- 5. To configure another key, repeat steps 3 and 4.
- 6. Once you have finished configuring keys, click **OK**.

In addition to the keys, the controller comes with jog/shuttle knob. The jog control, the center disk of the knob, allows you to make precise frame by frame selections for editing. The outer rim can be used in Shuttle or Varispeed mode. The SH/VS key toggles between the two modes.

Shuttle and Varispeed modes both allow you to play clips at various preset fast forward, rewind, and slow-motion speeds. In Shuttle mode, when you release the knob the clip stops. In Varispeed mode, when you release the knob the clip keeps playing until you press the Stop key.

#### Using the X-keys Jog/Shuttle Controller

The X-keys controller allows you to simplify your workflow. For example, you can use the default layout to easily navigate between different channels or between the Playlist and Clip Browser windows.

Any commands you send using the X-keys controller apply to the currently active channel or window, which is considered to have **focus**. When a channel has focus, you can perform tasks such as navigating through a clip or trimming a clip. When a window has focus, you can scroll through the clips or the playlist. Always bear in mind that you need to give focus to a channel or window before you can apply the X-keys controller commands to it.

The following table describes the pre-configured keys on the X-keys Jog/Shuttle controller.

| Setting        | Description                                                                                                    |  |
|----------------|----------------------------------------------------------------------------------------------------|--|
| Enable X-keys  | Enables or disables the X-keys Jog/Shuttle controller                                                                                                    |  |
| Layer          | Indicates whether you are configuring the Red or Green layer                                                                                                    |  |
| Reset All Keys | Resets all the keys on the particular layer that you are configuring. Reset All Keys does not affect keys that shift between the layers, i.e. the Toggle, Red, and Green keys. |  |
| Toggle         | While you are using the X-keys controller, Toggle switches between the Red or the Green layer.                                                                                 |  |

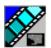

### Installing and Configuring NewsQ Pro

| Setting            | Description                                                                                                    |  |
|--------------------|----------------------------------------------------------------------------------------------------|--|
| Focus PL           | Gives focus to the main NewsQ Pro Playlist window, that is, makes the Playlist window active. X-keys commands such as scrolling will apply to the window that has focus.               |  |
| Focus CB           | Gives focus to the Clip Browser window, if open. X-keys commands such as scrolling will apply to the window that has focus.                                                            |  |
| Focus 1-6          | Gives focus to the specified channel. X-keys commands such as those related to playing, shuttling, or trimming a clip in a channel will apply to the channel that currently has focus. |  |
| Focus Next         | Gives focus to the next channel. All X-keys commands will apply to the channel that currently has focus.                                                                               |  |
| Scr Up<br>Scr Down | When the focus is on the Clip Browser window, you can press the Scroll Up or the Scroll Down button to select a clip in the Clip Browser.                                              |  |
|                    | When the focus is on the main Playlist window, you can press the Scroll Up or the Scroll Down button to select a clip in the Rundown.                                                  |  |
| 10 Back            | Jogs the clip backward 10 frames                                                                                                    |  |
| 10 Fwd             | Jogs the clip forward 10 frames                                                                                                    |  |
| 1 Back             | Jogs the clip backward 1 frame                                                                                                    |  |
| 1 Fwd              | Jogs the clip forward 1 frame                                                                                                    |  |
| Rew                | When the focus is on a channel, you can press the Rew button to rewind the clip in that channel.                                                                                       |  |
| FF                 | When the focus is on a channel, you can press the FF button to fast forward through the clip in that channel.                                                                          |  |
| Tab Key            | In message dialog boxes, functions in the same manner as the Tab key on a computer keyboard                                                                                            |  |
| Enter Key          | In message dialog boxes, functions in the same manner as the Enter key on the computer keyboard                                                                                        |  |
| SH/VS              | Toggles between Shuttle and Varispeed modes.                                                                                                    |  |
| Mark In            | Marks a new In point for a clip. After trimming, the clip must be recued to apply the new Mark In.                                                                                     |  |
| Mark Out           | Marks a new Out point for a clip. After trimming, the clip must be recued to apply the new Mark Out.                                                                                   |  |

### Defining X-keys

| Setting                | Description                                                                                                    |  |
|------------------------|----------------------------------------------------------------------------------------------------|--|
| Clear                  | Clears the trim marks of a clip                                                                                                    |  |
| Out Cue                | When a channel has focus, you can use the Out Cue key to activate Out Cue Preview for that channel. This allows you to preview the end of a clip by playing the last few seconds, followed by a recue to the beginning. The duration of the preview can be configured by going to the Tools menu and selecting Options, then changing the Out Cue Preview field on the Playback tab. |  |
| VAR -1                 | These seven speeds correspond to whatever values are typed into                                                                                                    |  |
| VAR 1                  | the fields in the Variable Speed Presets section of the X-keys Configuration dialog box.                                                                                                    |  |
| VAR -3                 | When you press a VAR key, the clip plays at the preset speed for                                                                                                    |  |
| VAR 3                  | that key until you press the Stop key.  You can move the wheel to the left to access the negative (backward) speeds, move the wheel to the right to access the                                                                                                    |  |
| VAR -5                 |                                                                                                    |  |
| VAR 5                  | positive (forward) speeds.                                                                                                    |  |
| VAR -7                 |                                                                                                    |  |
| VAR 7                  |                                                                                                    |  |
| Recue                  | Recues the clip                                                                                                    |  |
| Play/Stop              | Plays or stops the clip                                                                                                    |  |
| Variable speed presets | Preset speeds that you can access by using the shuttle/varispeed wheel of the controller or by using the VAR keys. You can modify these to your own settings.                                                                                                    |  |

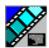

Installing and Configuring NewsQ Pro

# Configuring the Simple Database (SDB) Server

The SDB Server provides you with status on all NewsQ Pro playlists associated with NCS rundowns. To configure the SDB Server:

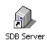

- Double-click SDB Server on the desktop or click the Start menu and choose Programs | NewsQ Pro | SDB Server.
- 2. Choose **Tools** | **Options**.

The Options window appears.

- 3. Go through each tab on the Options window and configure NewsQ Pro using the descriptions in the following sections.
- 4. Click OK.

### **Setting General Options**

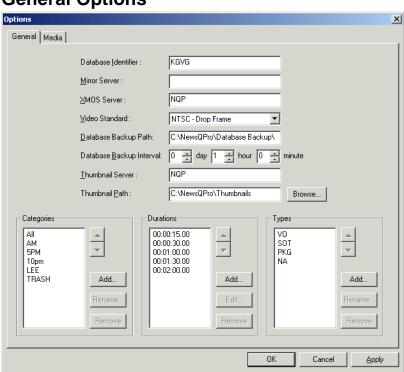

### Setting General Options

| Setting                                                        | Options | Description                                                                                                    |
|----------------------------------------------------------------|---------|----------------------------------------------------------------------------------------------------|
| Database Identifier                                            |         | Enter an ID for the database, up to 4 characters, such as your station call letters. All clip IDs will begin with this identifier. This is an optional field.                   |
| Mirror Server                                                  |         | Enter the name of the computer hosting the backup database server.                                                                                                    |
|                                                                |         | For the primary SDB Server, this is the system hosting the hot standby database server; for the hot standby database server, this is the system hosting the primary SDB Server. |
| XMOS Server                                                    |         | Enter the name of the computer hosting the XMOS Server.                                                                                                    |
| Video Standard  PAL  NTSC - Drop Frame  NTSC - Non-drop  Frame |         | Select a video standard.                                                                                                    |
| Database Backup P                                              | ath     | Enter the path for the database backups.                                                                                                    |
| Database Backup Ir                                             | nterval | Enter how often you want the database to back up automatically.                                                                                                    |
| Categories                                                     |         | Lets you define categories for sorting and assigning placeholders.                                                                                                    |
|                                                                |         | To add a category, click <b>Add</b> , enter the name of the category, and click <b>OK</b> .                                                                                     |
|                                                                |         | Categories appear in these locations:                                                                                                    |
|                                                                |         | Assignment List Plug-in                                                                                                    |
|                                                                |         | Assignment List Manager                                                                                                    |
|                                                                |         | Housekeeper                                                                                                    |
|                                                                |         | NewsQ Pro Clip Browser                                                                                                    |
| Durations                                                      |         | Lets you set default estimated durations for new placeholders.                                                                                                    |
|                                                                |         | To add a duration, click <b>Add</b> , enter the duration in the format hours:minutes:seconds:frames, and click <b>OK</b> .                                                      |
| Types                                                          |         | Lets you define story types for placeholders. Two story types, SOT (Story on Tape) and VO (Voice Over) are default types.                                                       |
|                                                                |         | To add a story type, click <b>Add</b> , enter the type, and click <b>OK</b> .                                                                                                   |
| Thumbnail Path                                                 |         | Sets the path where the thumbnails will be stored.                                                                                                    |
| Thumbnail<br>Server                                            |         | Specifies the Thumbnail server.                                                                                                    |

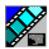

Installing and Configuring NewsQ Pro

# **Setting Media Options**

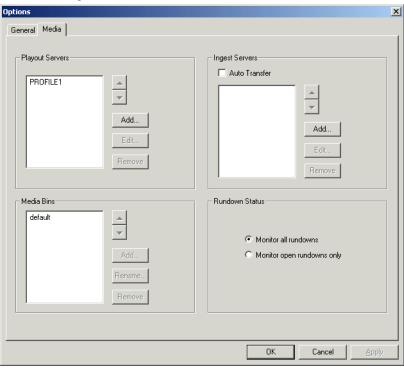

| Setting         | Options | Description                                                                                                    |
|-----------------|---------|----------------------------------------------------------------------------------------------------|
| Playout Servers |         | Lets you define the Media Servers you are using for playout.                                                                                                    |
|                 |         | To add a playout server, click <b>Add</b> , enter the <b>Name</b> and <b>Drive</b> where the media is stored on the playout server, and click <b>OK</b> .             |
|                 |         | If you are using mirrored playback, add both servers here.                                                                                                    |
| Media Bins      |         | Lets you select the Bin where playout media is sent; also used for monitoring ready status and clip duration.                                                         |
|                 |         | To add the media bin, click <b>Add</b> , enter the name, and click <b>OK</b> . To change the playout bin to a different bin, select the bin and click <b>Rename</b> . |

### Setting Media Options

| Setting        | Options                    | Description                                                                                                    |
|----------------|----------------------------|----------------------------------------------------------------------------------------------------|
| Rundown Status | Monitor all rundowns       | Select <b>Monitor all rundowns</b> to monitor rundowns on the system; this is the default.                                                                            |
|                | Monitor open rundowns only | Select <b>Monitor open rundowns only</b> to monitor only the rundowns that are open in NewsQ Pro; when set, only updates the status column in ENPS for open rundowns. |

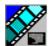

Installing and Configuring NewsQ Pro

# **Configuring the Thumbnail Server**

The Thumbnail Server displays connection status to the Profile Media Server(s) and creates thumbnails for MPEG clips. If you are using an M-Series iVDR for playout, you don't use the Thumbnail Server

### **Creating a Thumbnail Folder**

Before using the Thumbnail Server, you need to create a directory in which to store video thumbnails.

To create the Thumbnail folder:

- 1. Navigate to C:\NewsQ Pro.
- 2. Create a folder and name it **Thumbnails**.
- 3. Right-click on the folder, select **Sharing**, and click **Share this folder**.
- 4. Click OK.

### **Setting Up the Thumbnail Server**

To set up the Thumbnail Server:

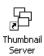

- 1. Double-click **Thumbnail Server** on the desktop or click the **Start** menu and choose **Programs | NewsQ Pro | Thumbnail Server**.
- 2. Choose Tools | Options.

The Options window appears:

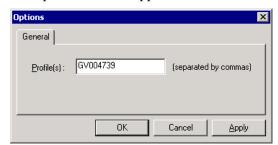

3. Enter the name of the Profile Media Server (playout server) where the media resides that will be used for thumbnails.

If you are using multiple servers, separate each name with a comma.

4. Click **OK**.

# **Configuring the XMOS Server**

The XMOS Server provides communication between the NCS and NewsQ Pro.

To configure the XMOS Server:

- 1. From the **Start** menu, choose **Programs | NewsQ Pro | XMOS Server**.
- 2. Choose **Tools | Options**; the Options window appears:

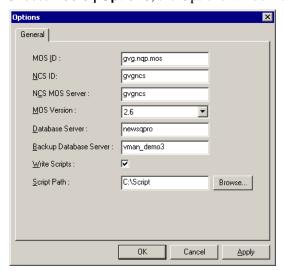

3. Enter the following system information:

| Setting        | Description                                                                                                    |
|----------------|----------------------------------------------------------------------------------------------------|
| MOS ID         | Enter your MOS ID. In ENPS, the MOS ID appears under ENPS   System Maintenance   MOS Configuration in the ID column. In iNews, this value is located on the iNews Server at C:/Program Files/Avid/MOS Gateway/mosconfig.xml. See your iNews administrator for assistance. |
| NCS ID         | Enter the name of the server hosting your newsroom computer system. For ENPS, the name of the ENPS Server; for iNews, the name of the iNews Server. <sup>a</sup>                                                                                                    |
| NCS MOS Server | Enter the name of the server hosting the NCS MOS Server component. For ENPS, the same value you entered for the NCS ID; for iNews, the name of the iNews MOS Gateway machine.                                                                                             |

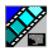

#### Installing and Configuring NewsQ Pro

| Setting                   | Description                                                                                                    |
|---------------------------|----------------------------------------------------------------------------------------------------|
| MOS Version               | Select the version of MOS you are using from the pull-down menu; <b>2.6</b> for ENPS, <b>2.7</b> for iNews. If your version is unknown, leave set at the default value, 2.6. |
| Database Server           | Enter the name of the server hosting the NewsQ Pro database (primary SDB server).                                                                                            |
| Backup Database<br>Server | Enter the name of the server hosting the backup NewsQ Pro database (hot standby SDB server).                                                                                 |
| Write Scripts             | Check Write Scripts box to have NewsQ Pro save script files to disk.                                                                                                    |
| Script Path               | Enter the full path (or browse) to the directory where scripts are stored.                                                                                                   |

a. If you have an ENPS Buddy server, you need to enter both the main and buddy server names in both the NCS ID and NCS MOS Server fields, in the format "MAIN,BUDDY".

#### 4. Click **OK**.

# **Configuring the Housekeeper Utility**

Housekeeper has several options that can be tailored to the requirements and equipment in your newsroom.

To configure the Housekeeper Utility:

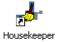

- 1. Double-click **Housekeeper** on the desktop or click the **Start** menu and choose **Programs | NewsQ Pro | Housekeeper**.
- 2. Choose **Tools | Options**.
- 3. Go through each tab on the Options window and configure NewsQ Pro using the descriptions in the following sections.
- 4. Click **OK**.

# **Setting General Options**

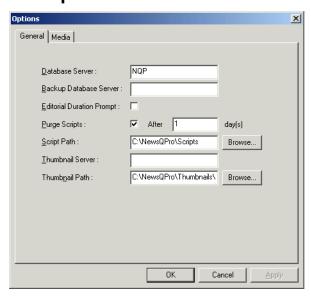

| Setting                   | Options   | Description                                                                                                    |
|---------------------------|-----------|----------------------------------------------------------------------------------------------------|
| Database Server           |           | Enter the name of the computer hosting the NewsQ Pro database (primary SDB server).                                               |
| Backup Database Server    |           | Enter the name of the computer hosting the backup NewsQ Pro database (hot standby SDB server).                                    |
| Editorial Duration Prompt |           | Check this box to prompt the user for an Editorial Duration when associating clips with placeholders through the Clip Import tab. |
| Purge Scripts             | On<br>Off | Check <b>Purge Scripts</b> to have NewsQ Pro delete script files from the NewsQ Pro computer.                                     |
| After day(s)              |           | Enter the purge delay.                                                                                                    |
| Script Path               |           | Enter the full path (or browse) to the directory where scripts are stored.                                                        |
| Thumbnail Path            |           | Enter the full path to the thumbnail directory.                                                                                   |
| Thumbnail<br>Server       |           | Specify the Thumbnail server.                                                                                                    |

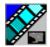

Installing and Configuring NewsQ Pro

### **Setting Media Options**

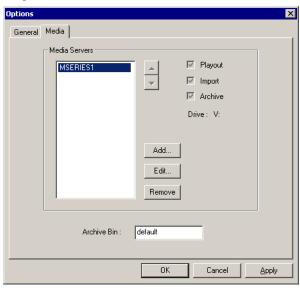

To add a Media Server:

1. Click Add.

The Add Server window appears:

- 2. Enter the name of the server.
- 3. Enter the drive where media is located on the server.
- 4. Select the type of server—Playout, Import, and/or Archive:
  - **Playout Server**—A server where you will be sending clips to be played to air.
  - **Import Server**—Any server where you want to import clips from; this server is listed on the Clip Import tab.
  - **Archive Server** Any server where you want to archive files; this server is listed on the Archive tab. You can only have one Archive Server.
- 5. Click OK.

# **Configuring the Standalone Assignment List Manager**

The Assignment List Manager lets producers create placeholders for clips, assign or reassign placeholders to editors, and monitor clip status.

To configure the Assignment List Manager:

1. Click the **Start** menu and select **Programs | NewsQ Pro | Assignment List Manager**.

The Assignment List Manager appears.

2. Click **Options**; the Options window appears:

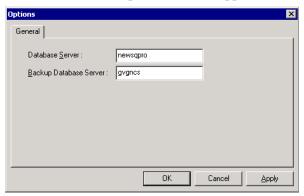

3. Enter the following system information:

| Setting                | Description                                                                    |
|------------------------|--------------------------------------------------------------------------------|
| Database Server        | Name of the server where the NewsQ Pro database resides (primary SDB server).  |
| Backup Database Server | Name of the server for the backup NewsQ Pro database (hot standby SDB server). |

#### 4. Click OK.

To configure the Assignment List Manager integrated in NewsEdit, see "Setting NewsQ Pro Options" in the NewsEdit User Guide.

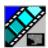

Installing and Configuring NewsQ Pro

| Α                                         | adding to playlist 64               |
|-------------------------------------------|-------------------------------------|
| adding new clips to playlist 64           | archiving 60                        |
| appending                                 | Housekeeper 78                      |
| playlists 55                              | assigning                           |
| rundowns 51                               | channels 63                         |
| archiving clips 60                        | playout channels 26                 |
| <u> </u>                                  | chaining 56                         |
| in Housekeeper 70, 78 play options 99     | cueing 57                           |
| 1 1                                       | definition of 3                     |
| assigning clips 63                        | deleting files from server only 74  |
| Assignment List Manager                   | importing from Profile Server 75    |
| configuring 116<br>definition of 10       | playing 59                          |
|                                           | properties of 62                    |
| description of 30                         | recording black 61                  |
| Assignment List Plug-in batch file 87     | show missing 40                     |
|                                           | unprotecting 73                     |
| configuration file 86 definition of 9     | clip import, description of 69      |
|                                           | clip list, refreshing 73            |
| description of 18                         | color                               |
| installing 83                             | defining 103                        |
| assignment list, viewing 40               | playlist 45                         |
| assignments, receiving 32                 | columns, rearranging in playlist 62 |
| В                                         | components                          |
| В                                         | Assignment List Manager 10          |
| batch file for Assignment List Plug-in 87 | Assignment List Plug-in 9           |
|                                           | Housekeeper utility 12              |
| C                                         | NewsQ Pro application 8             |
| categories, clip 21                       | SDB Server 13                       |
| chaining clips 56                         | Thumbnail Server 14                 |
| channel                                   | XMOS Server 15                      |
| assigning clips 26, 63                    | configuration file for ALP 86       |
| configuration 93                          | configuring                         |
| description of 46                         | Assignment List Manager 116         |
| clip                                      | Housekeeper 113                     |
| · · · · · · · · · · · · · · · · · · ·     |                                     |

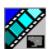

| general options 114               | emptying recycle bin 72             |
|-----------------------------------|-------------------------------------|
| media options 115                 | ENPS                                |
| NewsQ Pro 89                      | assigning playout channels 26       |
| archive play 99                   | creating placeholders automatically |
| channels 93                       | 24                                  |
| cue and chain options 98          | linking clips with NewsQ Pro 25     |
| defining colors 103               | linking to rundown in NewsQ Pro 50  |
| function keys 101                 | exporting playlists 55              |
| general options 90                | <u>_</u>                            |
| GPI inputs 94                     | F                                   |
| GPI outputs 100                   | files                               |
| playback options 91               | importing 12                        |
| Remote Display Unit 96            | moving to recycle bin 72            |
| X-keys 104                        | removing 12                         |
| SDB Server 106                    | function keys 101                   |
| general options 107               |                                     |
| media options 109                 | G                                   |
| Thumbnail Server 111              | GPI inputs 94                       |
| XMOS Server 112                   | GPI outputs 100                     |
| creating                          | guidelines, safety iii              |
| placeholders 19, 24, 38, 76       | guidennes, saiety m                 |
| playlist with NewsQ Pro 53        | Н                                   |
| cue and chain options 98          |                                     |
| cueing clips 57                   | Housekeeper utility                 |
| jog clip 58                       | archiving clips 78                  |
| <b>D</b>                          | configuring 113                     |
| D                                 | general options 114                 |
| deleting files 72                 | media options 115                   |
| from media server only 74         | creating new placeholders 76        |
| unprotecting a clip 73            | definition of 12                    |
|                                   | description of 68                   |
| E                                 | •                                   |
| editing, receiving assignments 32 | I                                   |
| Editor, role using ENPS 5         | importing clips 12, 75              |

| iNews, using with NewsQ Pro 27 installation     | using Remote Display Unit 96 |
|-------------------------------------------------|------------------------------|
| Assignment List Plug-in 83                      | 0                            |
| NewsQ Pro 80                                    | opening playlists 55         |
| J                                               | options                      |
|                                                 | Housekeeper utility 113      |
| jog clip 58                                     | general 114<br>media 115     |
| 1                                               | NewsQ Pro                    |
| layout shanging in playlist 62                  | archive play 99              |
| layout, changing in playlist 62 linking         | channel configuration 93     |
| clips to a rundown 25                           | cue and chain 98             |
| sequences in NewsEdit 33                        | defining status colors 103   |
| to an ENPS rundown 50                           | function keys 101            |
|                                                 | general 90<br>GPI inputs 94  |
| M                                               | GPI outputs 100              |
| media options                                   | playback 91                  |
| Housekeeper 115                                 | Remote Display Unit 96       |
| SDB Server 109<br>media server                  | X-keys 104                   |
| deleting files from 74                          | SDB Server                   |
| moving files to recycle bin 72                  | general 107<br>media 109     |
| ·                                               | Thumbnail Server 111         |
| N                                               | XMOS Server 112              |
| NewsEdit, linking sequences 33                  | overview, rundowns 48        |
| NewsQ Pro                                       | _                            |
| configuring 89                                  | P                            |
| creating a playlist manually 53 definition of 2 | placeholder                  |
| description of 8, 42                            | creating 19, 38              |
| installing 80                                   | ENPS 24<br>Housekeeper 76    |
| playlist overview 49                            | definition of 3              |
| rundown overview 48                             | linking sequences to 33      |
|                                                 |                              |

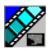

| sorting 21                              | Remote Display Unit, description of 96 |
|-----------------------------------------|----------------------------------------|
| viewing video thumbnails 22             | removing                               |
| Playback Operator, role with ENPS 5     | files 12                               |
| playing clips 59                        | protected files 73                     |
| playlist                                | roles                                  |
| adding new clips 64                     | Editor using ENPS 5                    |
| appending 55                            | Editor using NewsQ Pro 7               |
| appending rundowns to 51                | Playback Operator using NewsQ Pro      |
| chaining clips 56                       | 7                                      |
| creating with NewsQ Pro 53              | Playback Operator with ENPS 5          |
| description of 44                       | Producer using ENPS 5                  |
| exporting 55                            | Producer using NewsQ Pro 7             |
| opening 55                              | rundown                                |
| playing clips 59                        | appending to playlist 51               |
| rearranging 63                          | description of 48                      |
| rearranging layout 62                   | linking to ENPS 25, 50                 |
| saving 54                               | previewing 52                          |
| understanding colors 45                 |                                        |
| using context-sensitive menu 65         | S                                      |
| playlist overview, description 49       | safety guidelines iii                  |
| Plug-ins, Assignment List Manager 30    | saving playlists 54                    |
| precautions iii, iv                     | script, definition of 3                |
| previewing rundown 52                   | SDB Server                             |
| Producer, role in ENPS workflow 5       | configuring 106                        |
| product support i                       | definition of 13                       |
| Profile Server, importing clips from 75 | sequence                               |
| properties, clip 62                     | definition of 3                        |
| _                                       | linking to NewsQ Pro 33                |
| R                                       | service safety v                       |
| rearranging the playlist 63             | showing missing clips 40               |
| receiving editing assignments 32        | sorting placeholders 21                |
| recording black clip 61                 | story, definition of 3                 |
| recycle bin, emptying 72                | support i                              |
| refreshing clip list 73                 |                                        |

### Т technical support i Thumbnail Server configuring 111 definition of 14 thumbnails, viewing 22 toolbar, NewsQ Pro 43 U unprotecting clips 73 ٧ viewing assignment list 40 clip categories 21 clip properties 62 video thumbnails 22 X X-keys defining 104 XMOS Server configuring 112 definition of 15

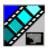